初音ミク Project DIVA Arcade Future

SERVICE MANUAL

420-7461-01

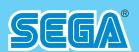

# **SEGA** Corporation

Canal Side Building, 1-39-9, Higashishinagawa, Shinagawa-ku, Tokyo 140-8583, Japan Telephone: +81-3-6871-7133 Facsimile: +81-3 6871-7134

© SEGA

© Crypton Future Media, INC. www.piapro.net

All other logos, company names and trademarks are the property of the respective trademark owners.

Hatsune Miku is a computer software by singing synthesis.

The typefaces included herein are solely developed by DynaComware.

This software uses specially-designed fonts created under license from FONTWORKS Inc. FONTWORKS and font names are trademarks or registered trademarks of FONTWORKS Inc.

**SEGA**®

# **SERVICE MANUAL**

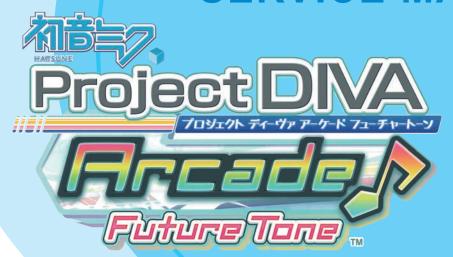

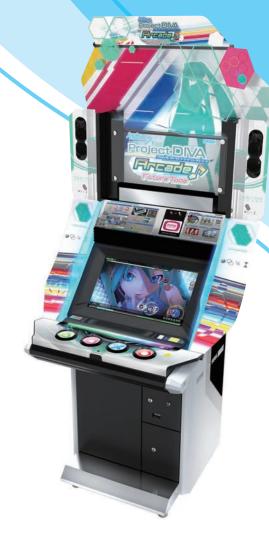

# **IMPORTANT**

- Before using this product, read this manual carefully to understand the contents herein stated.
- After reading this manual, be sure to keep it near the product or in a convenient place for easy reference when necessary.

# **List of Third-Party Rights**

-----

libjpeg

**LEGAL ISSUES** 

========

In plain English:

1. We don't promise that this software works. (But if you find any bugs,

please let us know!)

- 2. You can use this software for whatever you want. You don't have to pay us.
- 3. You may not pretend that you wrote this software. If you use it in a

program, you must acknowledge somewhere in your documentation that you've used the IJG code.

In legalese:

The authors make NO WARRANTY or representation, either express or implied,

with respect to this software, its quality, accuracy, merchantability, or

fitness for a particular purpose. This software is provided "AS IS", and you,

its user, assume the entire risk as to its quality and accuracy.

This software is copyright (C) 1991-1998, Thomas G. Lane.

All Rights Reserved except as specified below.

Permission is hereby granted to use, copy, modify, and distribute this

software (or portions thereof) for any purpose, without fee, subject to these conditions:

(1) If any part of the source code for this software is distributed, then this

README file must be included, with this copyright and no-warranty notice

unaltered; and any additions, deletions, or changes to the original files

must be clearly indicated in accompanying documentation.

(2) If only executable code is distributed, then the accompanying

documentation must state that "this software is based in part on the work of

the Independent JPEG Group".

(3) Permission for use of this software is granted only if the user accepts

full responsibility for any undesirable consequences; the authors accept

NO LIABILITY for damages of any kind.

These conditions apply to any software derived from or based on the IJG code,

not just to the unmodified library. If you use our work, you ought to

acknowledge us.

Permission is NOT granted for the use of any IJG author's name or company name

in advertising or publicity relating to this software or products derived from

it. This software may be referred to only as "the Independent JPEG Group's software".

We specifically permit and encourage the use of this software as the basis of

commercial products, provided that all warranty or liability claims are

assumed by the product vendor.

ansi2knr.c is included in this distribution by permission of L. Peter Deutsch,

sole proprietor of its copyright holder, Aladdin Enterprises of Menlo Park, CA.

ansi2knr.c is NOT covered by the above copyright and conditions, but instead

by the usual distribution terms of the Free Software Foundation; principally,

that you must include source code if you redistribute it. (See the file

ansi2knr.c for full details.) However, since ansi2knr.c is not needed as part

of any program generated from the IJG code, this does not limit you more than  $\,$ 

the foregoing paragraphs do.

The Unix configuration script "configure" was produced with GNU Autoconf.

It is copyright by the Free Software Foundation but is freely distributable.

The same holds for its supporting scripts (config.guess, config.sub,

Itconfig, Itmain.sh). Another support script, install-sh, is copyright

by M.I.T. but is also freely distributable.

It appears that the arithmetic coding option of the JPEG spec is covered by

patents owned by IBM, AT&T, and Mitsubishi. Hence arithmetic coding cannot

legally be used without obtaining one or more licenses. For this reason.

support for arithmetic coding has been removed from the free JPEG software.

(Since arithmetic coding provides only a marginal gain over the unpatented

Huffman mode, it is unlikely that very many implementations will support it.)

So far as we are aware, there are no patent restrictions on the remaining code.

The IJG distribution formerly included code to read and write GIF files.

To avoid entanglement with the Unisys LZW patent, GIF reading support has

been removed altogether, and the GIF writer has been simplified to produce

"uncompressed GIFs". This technique does not use the LZW algorithm; the

resulting GIF files are larger than usual, but are readable by all standard GIF decoders

We are required to state that "The Graphics Interchange Format(c) is the Copyright property of CompuServe Incorporated. GIF(sm) is a Service Mark property of

CompuServe Incorporated."

libogg

Copyright (c) 2002, Xiph.org Foundation

Redistribution and use in source and binary forms, with or without modification, are permitted provided that the following conditions are met:

- Redistributions of source code must retain the above notice, this list of conditions and the following disclaimer.
- Redistributions in binary form must reproduce the above copyright notice, this list of conditions and the following disclaimer in the

documentation and/or other materials provided with the distribution.

- Neither the name of the Xiph.org Foundation nor the names of its contributors may be used to endorse or promote products derived from this software without specific prior written permission.

THIS SOFTWARE IS PROVIDED BY THE COPYRIGHT HOLDERS AND CONTRIBUTORS "AS IS" AND ANY EXPRESS OR IMPLIED WARRANTIES, INCLUDING, BUT NOT LIMITED TO, THE IMPLIED WARRANTIES OF MERCHANTABILITY AND FITNESS FOR A PARTICULAR PURPOSE ARE DISCLAIMED. IN NO **EVENT SHALL THE FOUNDATION** OR CONTRIBUTORS BE LIABLE FOR ANY DIRECT, INDIRECT, INCIDENTAL, SPECIAL, EXEMPLARY, OR CONSEQUENTIAL DAMAGES (INCLUDING, BUT NOT LIMITED TO, PROCUREMENT OF SUBSTITUTE GOODS OR SERVICES; LOSS OF USE, DATA, OR PROFITS; OR BUSINESS INTERRUPTION) HOWEVER CAUSED AND ON ANY THEORY OF LIABILITY, WHETHER IN CONTRACT, STRICT LIABILITY, OR TORT (INCLUDING NEGLIGENCE OR OTHERWISE) ARISING IN ANY WAY OUT OF THE USE OF THIS SOFTWARE, EVEN IF ADVISED OF THE POSSIBILITY OF SUCH DAMAGE.

libvorbis

Copyright (c) 2002-2008 Xiph.org Foundation

Redistribution and use in source and binary forms, with or without modification, are permitted provided that the following

conditions

are met:

- Redistributions of source code must retain the above copyright notice, this list of conditions and the following disclaimer.

- Redistributions in binary form must reproduce the above copyright notice, this list of conditions and the following disclaimer documentation and/or other materials provided with the distribution.

- Neither the name of the Xiph.org Foundation nor the names of its contributors may be used to endorse or promote products derived from this software without specific prior written permission.

THIS SOFTWARE IS PROVIDED BY THE COPYRIGHT HOLDERS AND CONTRIBUTORS "AS IS" AND ANY EXPRESS OR IMPLIED WARRANTIES, INCLUDING, BUT NOT LIMITED TO, THE IMPLIED WARRANTIES OF MERCHANTABILITY AND FITNESS FOR A PARTICULAR PURPOSE ARE DISCLAIMED. IN NO EVENT SHALL THE FOUNDATION OR CONTRIBUTORS BE LIABLE FOR ANY DIRECT, INDIRECT, INCIDENTAL, SPECIAL, EXEMPLARY, OR CONSEQUENTIAL DAMAGES (INCLUDING, BUT NOT LIMITED TO, PROCUREMENT OF SUBSTITUTE GOODS OR SERVICES; LOSS OF USE, DATA, OR PROFITS; OR BUSINESS INTERRUPTION) HOWEVER CAUSED AND ON ANY THEORY OF LIABILITY, WHETHER IN CONTRACT, STRICT LIABILITY, OR TORT (INCLUDING NEGLIGENCE OR OTHERWISE) ARISING IN ANY WAY OUT OF THE USE OF THIS SOFTWARE, EVEN IF ADVISED OF THE POSSIBILITY OF SUCH DAMAGE.

OpenSSL

LICENSE ISSUES

=========

The OpenSSL toolkit stays under a dual license, i.e. both the conditions of

theOpenSSL License and the original SSLeay license apply to the toolkit.

See below for the actual license texts. Actually both licenses are BSD-style

Open Source licenses. In case of any license issues related to OpenSSL

please contact openssl-core@openssl.org.

OpenSSL License

-----

\* Copyright (c) 1998-2008 The OpenSSL Project. All rights reserved.

\* Redistribution and use in source and binary forms,

with or without

- \* modification, are permitted provided that the following conditions
- \* are met:

\*

- \* 1. Redistributions of source code must retain the above copyright
- \* notice, this list of conditions and the following disclaimer.

\*

- \* 2. Redistributions in binary form must reproduce the above copyright
- \* notice, this list of conditions and the following disclaimer in
- \* the documentation and/or other materials provided with the
- \* distribution.

\*

- \* 3. All advertising materials mentioning features or use of this
- \* software must display the following acknowledgment:
- \* "This product includes software developed by the OpenSSL Project
- \* for use in the OpenSSL Toolkit. (http://www.openssl.org/)"

\*

- \* 4. The names "OpenSSL Toolkit" and "OpenSSL Project" must not be used to
- \* endorse or promote products derived from this software without
- \* prior written permission. For written permission, please contact
- \* openssl-core@openssl.org.

\*

- \* 5. Products derived from this software may not be called "OpenSSL"
- \* nor may "OpenSSL" appear in their names without prior written
- permission of the OpenSSL Project.

\*

- \* 6. Redistributions of any form whatsoever must retain the following
- \* acknowledgment:
- \* "This product includes software developed by the OpenSSL Project
- \* for use in the OpenSSL Toolkit (http://www.openssl. org/)"

\* `

- \* THIS SOFTWARE IS PROVIDED BY THE OpenSSL PROJECT ``AS IS" AND ANY
- \* EXPRESSED OR IMPLIED WARRANTIES, INCLUDING, BUT NOT LIMITED TO, THE
- \* IMPLIED WARRANTIES OF MERCHANTABILITY AND FITNESS FOR A PARTICULAR
- \* PURPOSE ARE DISCLAIMED. IN NO EVENT SHALL THE OpenSSL PROJECT OR
- \* ITS CONTRIBUTORS BE LIABLE FOR ANY DIRECT, INDIRECT, INCIDENTAL,
- \* SPECIAL, EXEMPLARY, OR CONSEQUENTIAL DAMAGES (INCLUDING, BUT
- \* NOT LIMITED TO, PROCUREMENT OF SUBSTITUTE GOODS OR SERVICES;
- \* LOSS OF USE, DATA, OR PROFITS; OR BUSINESS INTERRUPTION)
- \* HOWEVER CAUSED AND ON ANY THEORY OF LIABILITY, WHETHER IN CONTRACT,
- \* STRICT LIABILITY, OR TORT (INCLUDING

**NEGLIGENCE OR OTHERWISE)** 

- \* ARISING IN ANY WAY OUT OF THE USE OF THIS SOFTWARE, EVEN IF ADVISED
- \* OF THE POSSIBILITY OF SUCH DAMAGE.

\_\_\_\_\_

\*

- \* This product includes cryptographic software written by Eric Young
- \* (eay@cryptsoft.com). This product includes software written by Tim
- \* Hudson (tjh@cryptsoft.com).

-

\*/

## Original SSLeay License

\_\_\_\_\_

- /\* Copyright (C) 1995-1998 Eric Young (eay@cryptsoft.com)
- \* All rights reserved.

\*

- \* This package is an SSL implementation written
- \* by Eric Young (eay@cryptsoft.com).
- \* The implementation was written so as to conform withNetscapes SSL.
- \* This library is free for commercial and noncommercial use as long as
- \* the following conditions are aheared to. The following conditions
- $^{\ast}$  apply to all code found in this distribution, be it the RC4, RSA,
- \* Ihash, DES, etc., code; not just the SSL code. The SSL documentation
- \* included with this distribution is covered by the same copyright terms
- \* except that the holder is Tim Hudson (tjh@cryptsoft.com).

\*

- \* Copyright remains Eric Young's, and as such any Copyright notices in
- \* the code are not to be removed.
- \* If this package is used in a product, Eric Young should be given attribution
- \* as the author of the parts of the library used.
- \* This can be in the form of a textual message at program startup or
- \* in documentation (online or textual) provided with the package.
- \* Redistribution and use in source and binary forms, with or without
- \* modification, are permitted provided that the following conditions
- \* are met:
- \* 1. Redistributions of source code must retain the copyright
- \* notice, this list of conditions and the following disclaimer.
- \* 2. Redistributions in binary form must reproduce the above copyright
- \* notice, this list of conditions and the following disclaimer in the
- \* documentation and/or other materials provided with the distribution.
- \* 3. All advertising materials mentioning features or use of this software

- \* must display the following acknowledgement:
- \* "This product includes cryptographic software written by
- \* Eric Young (eay@cryptsoft.com)"
- \* The word 'cryptographic' can be left out if the rouines from the library
- \* being used are not cryptographic related :-).
- \* 4. If you include any Windows specific code (or a derivative thereof) from
- \* the apps directory (application code) you must include an acknowledgement:
- \* "This product includes software written by Tim Hudson (tjh@cryptsoft.com)"
- \* THIS SOFTWARE IS PROVIDED BY ERIC YOUNG "AS IS" AND
- \* ANY EXPRESS OR IMPLIED WARRANTIES, INCLUDING, BUT NOT LIMITED TO, THE
- \* IMPLIED WARRANTIES OF MERCHANTABILITY AND FITNESS FOR A PARTICULAR PURPOSE
- \* ARE DISCLAIMED. IN NO EVENT SHALL THE AUTHOR OR CONTRIBUTORS BE LIABLE
- \* FOR ANY DIRECT, INDIRECT, INCIDENTAL, SPECIAL, EXEMPLARY, OR CONSEQUENTIAL
- \* DAMAGES (INCLUDING, BUT NOT LIMITED TO,
- PROCUREMENT OF SUBSTITUTE GOODS
  \* OR SERVICES; LOSS OF USE, DATA, OR
- PROFITS; OR BUSINESS INTERRUPTION)
- \* HOWEVER CAUSED AND ON ANY THEORY OF LIABILITY, WHETHER IN CONTRACT, STRICT
- \* LIABILITY, OR TORT (INCLUDING NEGLIGENCE OR OTHERWISE) ARISING IN ANY WAY
- \* OUT OF THE USE OF THIS SOFTWARE, EVEN IF ADVISED OF THE POSSIBILITY OF
- \* SUCH DAMAGE.

\*

- \* The licence and distribution terms for any publically available version or
- \* derivative of this code cannot be changed. i.e. this code cannot simply be
- \* copied and put under another distribution licence
- \* [including the GNU Public Licence.]

This product includes software developed by the OpenSSL Project

for use in the OpenSSL Toolkit. (http://www.openssl. org/)

This product includes cryptographic software written by Eric Young (eay@cryptsoft.com).

-----

Northrop Grumman Systems Corporation

Produced under a license from Northrop Grumman Systems Corporation.

F-14D Super Tomcat and A-6E Intruder are trademarks of Northrop Grumman Systems Corporation.

avr-libc

Portions of avr-libc are Copyright (c) 1999-2007 Keith Gudger, BjoernHaase, Steinar Haugen, Peter Jansen, ReinhardJessich, Magnus Johansson, ArturLipowski, MarekMichalkiewicz, Colin O'Flynn, Bob Paddock, Reiner Patommel, Michael Rickman, Theodore A. Roth, Juergen Schilling, Philip Soeberg, Anatoly Sokolov, Nils Kristian Strom, Michael Stumpf, Stefan Swanepoel, Eric B. Weddington, JoergWunsch, Dmitry Xmelkov,

The Regents of the University of California.

All rights reserved.

conditions are met:

Redistribution and use in source and binary forms, with or without modification, are permitted provided that the following

- \* Redistributions of source code must retain the above copyright notice, this list of conditions and the following disclaimer.
- \* Redistributions in binary form must reproduce the above copyright notice, this list of conditions and the following disclaimer in the documentation and/or other materials provided with the distribution.
- \* Neither the name of the copyright holders nor the names of contributors may be used to endorse or promote products derived from this software without specific prior written permission.

THIS SOFTWARE IS PROVIDED BY THE COPYRIGHT HOLDERS AND CONTRIBUTORS "AS IS"

AND ANY EXPRESS OR IMPLIED WARRANTIES. INCLUDING, BUT NOT LIMITED TO, THE IMPLIED WARRANTIES OF MERCHANTABILITY AND FITNESS FOR A PARTICULAR PURPOSE ARE DISCLAIMED. IN NO EVENT SHALL THE COPYRIGHT OWNER OR CONTRIBUTORS BE LIABLE FOR ANY DIRECT, INDIRECT, INCIDENTAL, SPECIAL, EXEMPLARY, OR CONSEQUENTIAL DAMAGES (INCLUDING, BUT NOT LIMITED TO, PROCUREMENT OF SUBSTITUTE GOODS OR SERVICES; LOSS OF USE, DATA, OR PROFITS; OR BUSINESS INTERRUPTION) HOWEVER CAUSED AND ON ANY THEORY OF LIABILITY, WHETHER IN CONTRACT, STRICT LIABILITY, OR TORT (INCLUDING NEGLIGENCE OR OTHERWISE) ARISING IN ANY WAY OUT OF THE USE OF THIS SOFTWARE, EVEN IF ADVISED OF THE POSSIBILITY OF SUCH DAMAGE.

# **INTRODUCTION**

This manual presents information and explanations on how to manage settings and run software for, "初音ミク Project DIVA Arcade Future Tone."

This manual is intended for the owners, personnel and managers in charge of operation of the product. Operate the product after reading this manual carefully, while also referring to the "Owner's Manual (CVT Manual)" included with the cabinet.

In the unlikely event that the product does not function correctly, DO NOT allow anyone other than a technician to touch the internal system. Turn off the power to the machine, making sure to unplug the electrical cord from the outlet, and contact the office listed in this manual or the point-of-purchase for this product.

#### NOTES

- Descriptions herein contained may be subject to improvement changes without notice.
- The contents described herein are fully prepared with due care. However, should any question arise or errors be found, please contact SEGA.

# **DESCRIPTION OF WARNING DISPLAYS**

To ensure the safe operation of this product, be sure to read the following before usage.

After carefully reading and sufficiently understanding the warning displays and cautions, handle the product appropriately.

Depending on the potentially hazardous degrees, the terms of DANGER, WARNING, CAUTION, etc. are used. Be sure to understand the contents of the displays before reading the text.

| <b>⚠ DANGER</b>                                                                                                    | Indicates that mishandling the product by disregarding this pictograph will cause severe injury or death.                                                     |  |
|----------------------------------------------------------------------------------------------------|----------------------------------------------------------------------------------------------------|--|
| <b>⚠ WARNING</b>                                                                                                    | Indicates that mishandling the product by disregarding this warning will cause a potentially hazardous situation which can result in death or serious injury. |  |
| <b>CAUTION</b> Indicates that mishandling the product by disregarding this caution will cause a shazardous situation which can result in personal injury and/or material damage. |                                                                                                    |  |

# For the safe usage of the product, the following pictographs are used:

| A | "Caution: Electric shock" Indicates a risk of electric shock under specific conditions                                  |
|---|----------------------------------------------------------------------------------------------------|
|   | "Caution: High temperature" Indicates a risk of injury due to high temperature under specific conditions.               |
|   | "Caution: Risk of trapping hands/fingers" Indicates a risk of injury caused by trapping hands or fingers in doors, etc. |
| 0 | "Forbidden" Indicates something you must not do when handling the product.                                              |
|   | Indicates a "protective earth terminal."  Before operating the equipment, be sure to connect it to the ground.          |

Use of this product is unlikely to cause physical injuries or damage to property. However, points that require special attention are indicated by bold text, the word "IMPORTANT" and the symbol below.

| STOP IMPORTANT | Indicates an important detail when installing, operating, or maintaining/inspecting the product. |
|----------------|--------------------------------------------------------------------------------------------------|
|----------------|--------------------------------------------------------------------------------------------------|

# **Definition of 'Site Maintenance Personnel or Other Qualified Individuals'**

# **⚠ WARNING**

Procedures not described in this manual or marked as 'to be carried out by site maintenance personnel or other qualified professionals' should not be carried out by personnel without the required knowledge and technical expertise. Work carried out by unqualified persons may cause serious accidents, including electrocution. If there is no one with the required knowledge and technical expertise available, for the sake of safety, commission the work to the office listed in this manual or the point-of-purchase for this product.

Parts replacement, maintenance inspections and troubleshooting should be carried out by site maintenance personnel or other qualified professionals. This manual includes directions for potentially dangerous procedures which should only be carried out by professionals with the appropriate specialized knowledge.

The site maintenance personnel or other qualified professionals mentioned in this manual are defined as follows:

#### Site maintenance personnel:

Individuals with experience in maintaining amusement equipment, vending machines, etc., working under the supervision of the owner/operator of this product to maintain machines within amusement facilities or similar premises by carrying out everyday procedures such as assembly, maintenance inspections, and replacement of units/expendable parts.

#### Activities to be carried out by site maintenance personnel:

Amusement equipment/vending machine assembly, maintenance inspection and replacement of units/expendable parts.

#### Other qualified professionals:

Persons employed by amusement equipment manufacturers, or involved in design, production, testing or maintenance of amusement equipment. The individual should have either graduated from technical school or hold similar qualifications in electrical/electronics/mechanical engineering.

#### Activities to be carried out by other qualified professionals:

Amusement equipment/vending machine assembly, repair/adjustment of electrical/electronic/mechanical parts.

# NOTATION USED IN THIS MANUAL

## **GAME VERSION NOTATION**

Version numbers appearing in TEST MODE are indicated by the asterisks below. When describing software version upgrades, only major version and minor version numbers are shown. Release version numbers are for SEGA's administrative use only. If you require these numbers, contact the office listed in this manual.

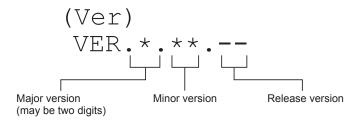

## **NOTATION IN DIAGRAMS**

Information regarding fasteners (screws, nuts, washers, etc.) and connectors is shown in the diagrams in this manual as follows.

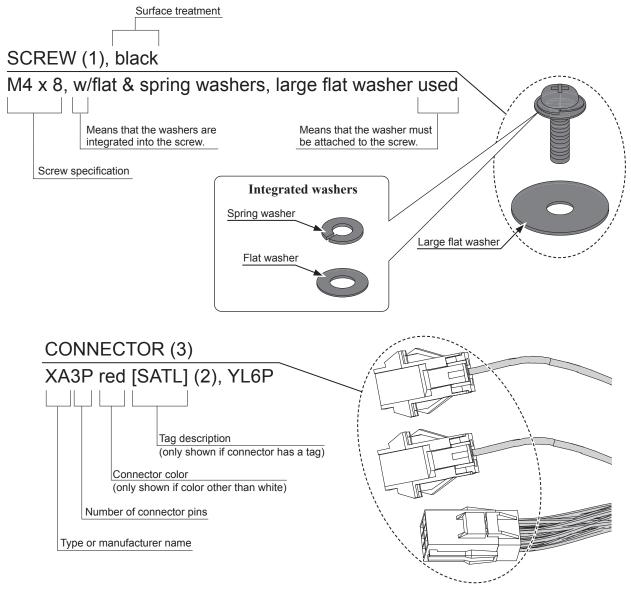

# **TABLE OF CONTENTS**

| List  | List of Third-Party Rights i                                          |      |  |  |
|-------|-----------------------------------------------------------------------|------|--|--|
| INTE  | RODUCTION                                                             | V    |  |  |
| DES   | CRIPTION OF WARNING DISPLAYS                                          | vi   |  |  |
| Defir | nition of 'Site Maintenance Personnel or Other Qualified Individuals' | vii  |  |  |
| NOT   | TATION USED IN THIS MANUAL                                            | viii |  |  |
| TAB   | LE OF CONTENTS                                                        | ix   |  |  |
| 1     | GAME DESCRIPTION                                                      | 1    |  |  |
| 1-1   | GAME OUTLINE                                                          | 1    |  |  |
|       | 1-1-1 CONTROLS                                                        | 2    |  |  |
|       | 1-1-2 TOUCH PANEL CONTROLS                                            | 3    |  |  |
|       | 1-1-3 Aime                                                            | 3    |  |  |
| 1-2   | GAME FLOW                                                             |      |  |  |
| 1-3   | BASIC CONTROLS AND FUNCTIONS                                          | 5    |  |  |
|       | 1-3-1 GAME MODE SELECT                                                |      |  |  |
|       | 1-3-2 GAME DATA REGISTRATION                                          |      |  |  |
|       | 1-3-3 GAME MODE SELECT 2                                              |      |  |  |
|       | 1-3-4 PLAY SONG SELECT                                                | _    |  |  |
|       | 1-3-5 MODULE SELECT                                                   |      |  |  |
|       | 1-3-6 GAME PLAY                                                       |      |  |  |
|       | 1-3-7 DISPLAYS DURING ADVERTISING DEMO LOOP                           | _    |  |  |
| 1-4   | SERVER MAINTENANCE TIME                                               |      |  |  |
| 1-5   | STORE CLOSING PROCEDURE                                               |      |  |  |
| 1-6   | AUTOMATIC REBOOTING PROCESS                                           | 36   |  |  |
| 2     | TEST MODE CONTROLS                                                    | 37   |  |  |
| 3     | SYSTEM TEST MODE                                                      | 39   |  |  |
| 4     | GAME TEST MODE                                                        | 41   |  |  |
| 4-1   | GAME TEST MENU                                                        | 41   |  |  |
| 4-2   | BOOKKEEPING                                                           |      |  |  |
| 4-3   | INPUT TEST                                                            |      |  |  |
| 4-4   | OUTPUT TEST                                                           |      |  |  |
| 4-5   | GAME ASSIGNMENTS                                                      |      |  |  |
| 4-6   | GAME SYSTEM INFORMATION                                               |      |  |  |
| 4-7   | PV INFORMATION                                                        |      |  |  |
| 4-8   | PV DOWNLOAD STATUS                                                    |      |  |  |
| 4-9   | TOUCH PANEL SETTING                                                   |      |  |  |
| 4-10  |                                                                       | 60   |  |  |

- 3
- 4
- 5

|   | SEGA | A AMUSEMENTS OFFICES      |    |
|---|------|---------------------------|----|
| 4 |      |                           |    |
| 3 | 5 E  | ERROR DISPLAY             | 7  |
| 2 |      |                           |    |
| 2 | 4-16 | HDD DATA CLEAR            | 70 |
|   | 4-15 | BACKUP DATA CLEAR         | 69 |
| 1 | 4-14 | ALL.Net DOWNLOAD STATUS   | 67 |
|   | 4-13 | ALL.Net ACCOUNTING STATUS | 65 |
|   | 4-12 | NETWORK TEST              | 64 |
|   |      |                           |    |

# **1** GAME DESCRIPTION

# 1-1 GAME OUTLINE

This game is a PV (promotional video) style rhythm action game in which the player inputs simple commands in time with the rhythm of VOCALOID songs. Using an Aime card or a mobile phone enables the player to carry over their play from one session to the next, such as by altering the VOCALOID module (costume and character) and competing in national score rankings. "初音ミク Project DIVA Arcade Future Tone" is fitted with a touch slider to create an even more exhilarating rhythm game, and extensively improves over previous versions with upgraded graphics and parts customization.

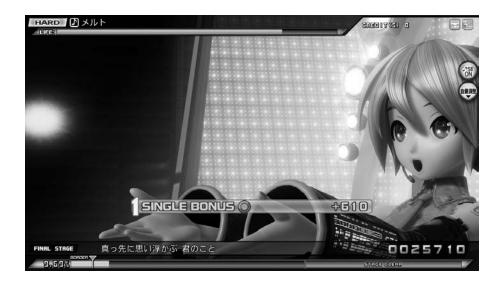

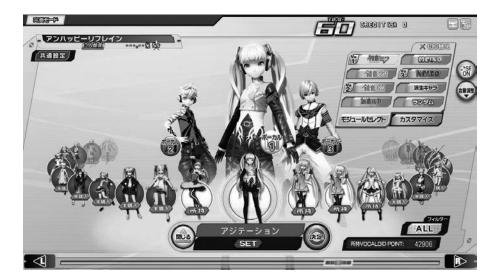

# 1-1-1 CONTROLS

The cabinet's control section and control method are as follows.

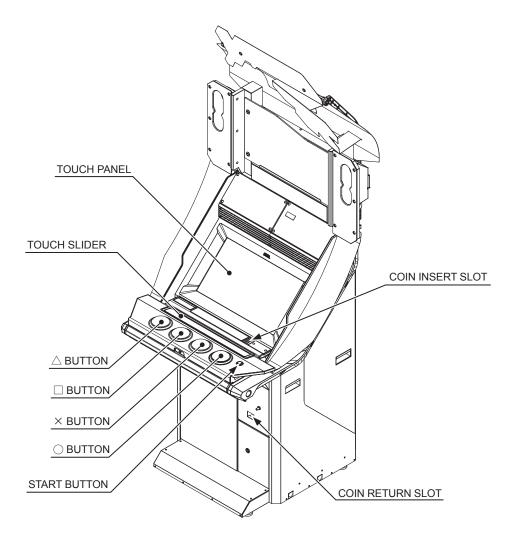

# **CONTROLS**

| COIN INSERT SLOT | Insert a coin.                                                                                                    |  |
|------------------|----------------------------------------------------------------------------------------------------|--|
| START BUTTON     | Start a game.                                                                                                    |  |
| COIN RETURN SLOT | Returned coins are dispensed here.                                                                                    |  |
| △ BUTTON         | Press in time with the $\triangle$ target icon displayed on the screen.                                               |  |
| □ BUTTON         | Press in time with the ☐ target icon displayed on the screen.                                                         |  |
| × BUTTON         | Press in time with the ×target icon displayed on the screen.                                                          |  |
| ○ BUTTON         | Press in time with the \( \cap \) target icon displayed on the screen.                                                |  |
| TOUCH SLIDER     | Touch the slider and slide in the direction of the arrow in time with the slide icon that is displayed on the screen. |  |

The far left and right of the touch slider can also be used as the "L button" and "R button."

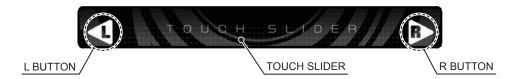

# 1-1-2 TOUCH PANEL CONTROLS

Use your fingertips to touch the touch panel.

| LARGE TOUCH           | If an area of approximately 20 mm square or more is touched at once, it will not respond. |
|-----------------------|-------------------------------------------------------------------------------------------|
| SIMULTANEOUS TOUCHING | If 2 or more places are touched simultaneously, it will not respond.                      |

#### 1-1-3 Aime

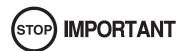

In addition to mobile phones\*, the following Aime cards can be used with this product: Aime Card, MJ Member's Card, Hatsune Miku Project DIVA Arcade Access Card.

Ensure that players are aware of the following points.

- Do not bend Aime cards, get them wet or expose them to strong magnetism.
- Do not keep or leave Aime cards in hot, humid places.
- Do not apply stickers etc. to Aime cards.
- Do not lend or loan Aime cards to other people.
- When mobile phone or Aime card data is being read, ensure that they make direct contact with the cabinet's touch-type card reader.
- We take no responsibility for breakage, loss, theft, dirtying, incorrect use or data corruption of Aime cards and mobile phones.

# [What is Aime?]

Aime is a service that allows multiple compatible games bearing the "Aime" mark to be played using a single Aime card or mobile phone\*.

Users can gain access to various Aime-compatible game services by registering on the "Aime Service Site." Registration is free of charge.

#### NOTES

- Mobile phones that can be used are limited to those with the "Osaifu-keitai" ("wallet mobile phone") function.
- Electronic money cannot be used to pay for game fees.
- "Osaifu-keitai" is a registered trademark of NTT Docomo, Inc.

# 1-2 GAME FLOW

#### 1. Game Mode Select

Select whether or not you will use an Aime card or mobile phone.

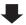

# 2. Game data registration

NOTE: Only for when using an Aime card or mobile phone for the first time

NAME EDIT screen

Register player name.

PLAYER DATA REGISTRATION screen

Confirm information to be registered.

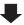

## 3. Game Mode Select 2

Select between Full Play Mode, Normal Mode, and Contest Mode

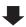

# 1

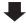

# 4. Full Play Mode

This mode allows you to play songs all the way through.

PV Viewer Mode Allows you to view PVs without playing the game.

## 5. Normal Mode

In this mode you must clear stages, and stages may end partway through.

#### 6. Contest Mode

In this mode you must clear stages, and stages may end partway through.

This mode is only selectable when a contest is being held.

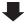

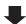

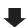

## 7. Song Select

Choose a song to play.

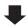

# 8. Game (or PV Observation)

Play a rhythm game with the selected song. (Observation only when PV Observation mode is selected.)

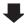

#### 9. Continue

Available only when continue mode is configured.

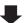

10. Game over

NOTE: In Full Play Mode, if you use an Aime card, you can take screenshots and download the recorded images from the affiliated "DIVA.NET" service.

# 1-3 BASIC CONTROLS AND FUNCTIONS

# 1-3-1 GAME MODE SELECT

Select whether or not you will use an Aime card or mobile phone before game play.

Perform any of the following actions to proceed from the advertising demo screen to the game mode select screen.

- Touch the screen.
- Push the start button.
- Insert a coin.

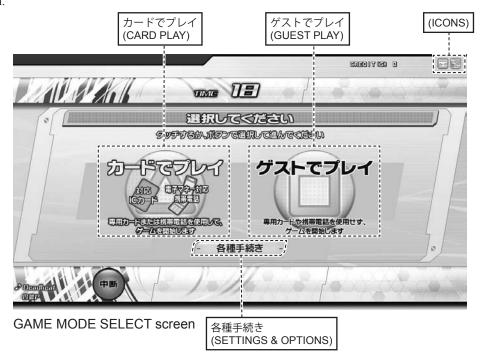

# **CARD PLAY**

Begin the game using an Aime card or mobile phone.

NOTE: Touch 「カードでプレイ」 (CARD PLAY) on the touch panel or press the  $\triangle$  button.

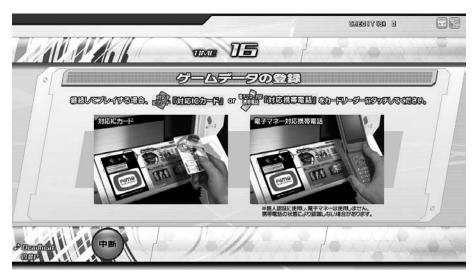

GAME DATA REGISTRATION screen

When the above screen is displayed, touch your Aime card or mobile phone to the touch-type card reader on the upper section of the cabinet and your data will be read through the network. If you have completed registration, the game data confirmation screen will be displayed. If there are no problems with the data, touch "START" at the bottom of the screen or press the START Button to begin the game. If you do not wish to start a game, touch 「中断」 (CANCEL) at the bottom of the screen.

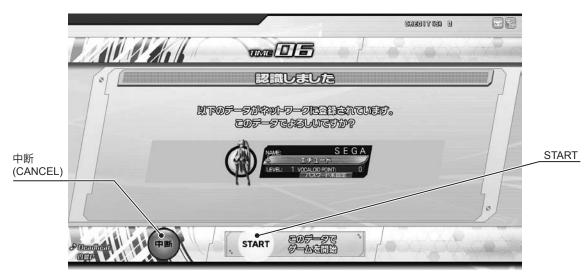

GAME DATA CONFIRMATION screen

# **GUEST PLAY**

Begin the game without using an Aime card or mobile phone.

NOTE: Touch 「ゲストでプレイ」 (GUEST PLAY) on the touch panel or press the  $\Box$  button.

# **SETTINGS & OPTIONS**

Touching 「各種手続き」(SETTINGS & OPTIONS) displays the settings screen, which allows you to make changes such as to your password and player name. This screen is only accessible when using a registered Aime card or mobile phone.

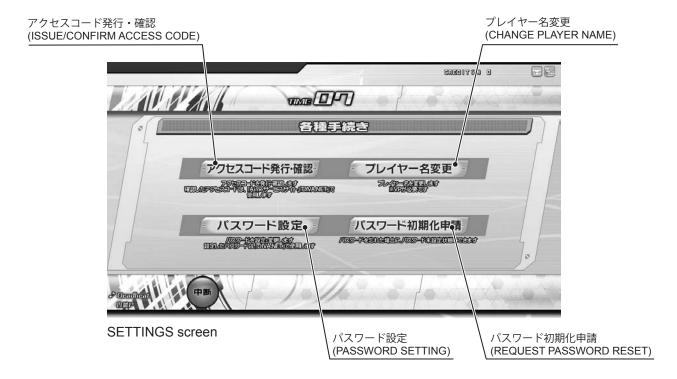

#### ISSUE/CONFIRM ACCESS CODE

Check the access code for your Aime card or mobile phone.

The access code is necessary to view information on the "Aime Service Site" and DIVA.NET.

NOTE: Touch 「アクセスコード発行・確認」(Issue/confirm access code) on the touch panel.

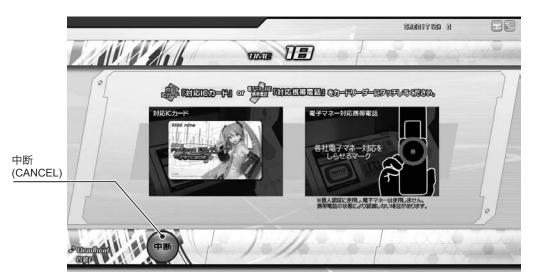

ISSUE ACCESS CODE/CARD READING screen

When the above screen is displayed, touch your Aime card or mobile phone to the touch-type card reader on the upper section of the cabinet and your access code will be displayed.

Touch 「中断」(CANCEL) to cancel the operation.

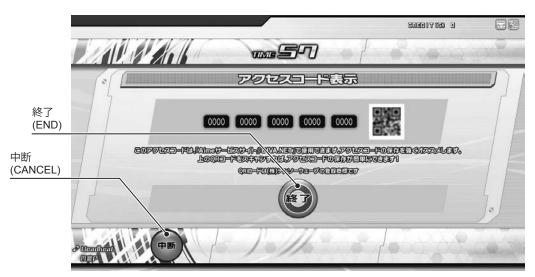

ISSUE/CONFIRM ACCESS CODE screen

The QR code on the right of the screen can be scanned using the barcode reader function on your mobile phone. If you touch 「終了」(END) or 「中断」(CANCEL), or press the  $\bigcirc$  button, you will be returned to the advertising demo loop.

NOTE: QR code is a trademark of Denso Wave Incorporated.

#### PASSWORD SETTINGS

Set or change your password. Newly registered accounts do not have a password set. If you do not set a password, you will not be able to access the services on "DIVA.NET."  $NOTE: Touch \lceil / \mathring{Z} \mathcal{D} -$ ド設定」 (PASSWORD SETTINGS) on the touch panel.

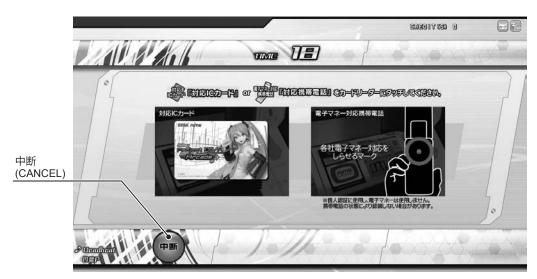

PASSWORD SETTINGS/CARD READING screen

On the above screen, touch your Aime card or mobile phone to the touch-type card reader on the upper section of the cabinet, and set your password.

Touch「中断」(CANCEL) to cancel the operation.

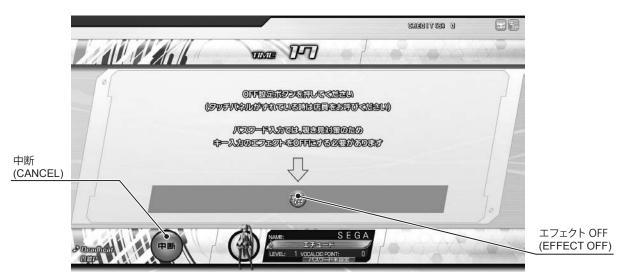

SET PASSWORD SPYING PREVENTION screen

The key input effect must be turned OFF to prevent others from sneaking a look at your password. Touch  $\lceil \bot \neg \bot \rightarrow \land$  OFF  $\rfloor$  (EFFECT OFF).

Touch 「中断」(CANCEL) to cancel the operation.

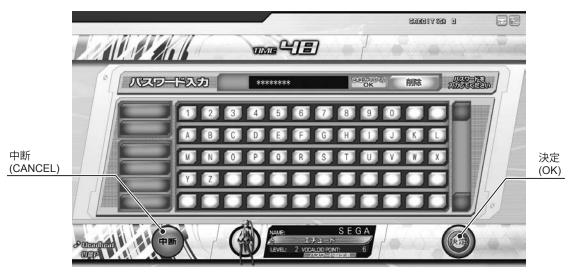

PASSWORD ENTRY screen (when password is set.)

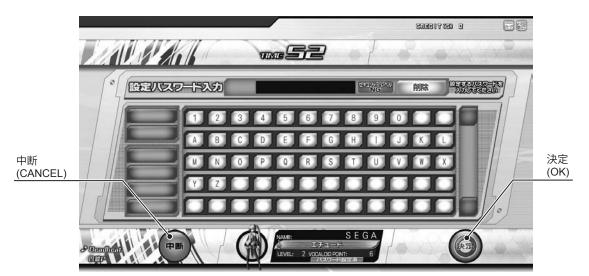

PASSWORD ENTRY screen

If you are using an Aime card or mobile phone with a password that has already been set, the PASSWORD ENTRY screen (if password is set) will be displayed. Input your password.

If you are using an Aime card or mobile phone with no password set, the PASSWORD ENTRY screen will be displayed. Input your choice of password.

Passwords must be between 8 and 12 characters. Passwords consisting of only the same letter or number will not be recognized as valid. Also, passwords rated NG in the 「セキュリティレベル」(SECURITY LEVEL) box next to the password input field will not be accepted. Input a password that is rated OK in the 「セキュリティレベル」(SECURITY LEVEL) box. Once you have input your password, touch 「決定」(OK) or press the 〇 button. Touch 「中断」(CANCEL) to cancel the operation.

#### **CHANGE PLAYER NAME**

Use your points to change your currently set player name.

NOTE: Touch「プレイヤー名変更」 (CHANGE PLAYER NAME) on the touch panel.

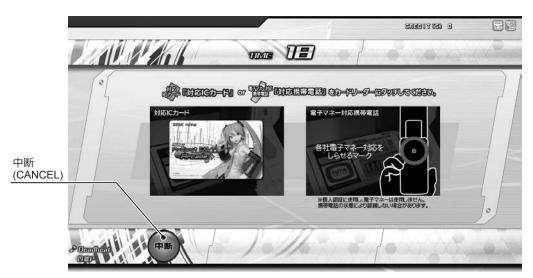

CHANGE PLAYER NAME / CARD READING screen

On the above screen, touch your Aime card or mobile phone to the touch-type card reader on the upper section of the cabinet, and change player name.

Touch「中断」(CANCEL) to cancel the operation.

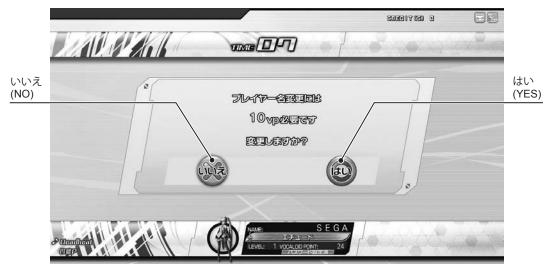

CHANGE PLAYER NAME CONFIRMATION screen

You need points to change your player name. Change your player name by touching 「はい」 (YES) or pressing the  $\bigcirc$  button. If you do not wish to change your player name, touch the 「いいえ」 (NO) or press the  $\times$  button.

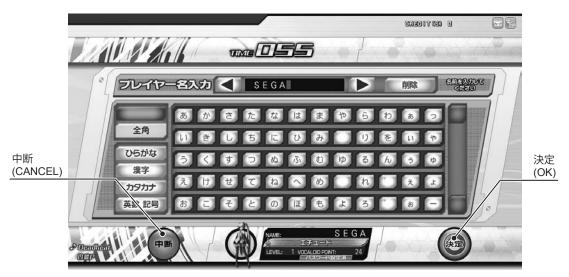

CHANGE PLAYER NAME screen

Input a new player name using the touch panel to register it.

Your player name can contain no more than 10 full width characters or 20 half width characters. However, only 10 half width katakana characters are allowed. (Inappropriate words cannot be input.)

If the time expires while inputting your player name, the name you have input at that point will be registered as the new player name.

If no player name has been input, your player name will be reset to the name that was registered previously. Input your new player name and touch 「決定」(OK) or press the  $\bigcirc$  button to change your player name. Touch 「中断」(CANCEL) to cancel the operation.

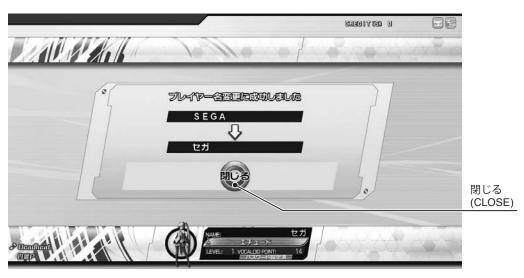

CHANGE PLAYER NAME CONFIRMATION screen

After you have changed your player name, you will be taken to a confirmation screen as above and your player name change will be complete.

Touch「閉じる」(close) or press ○ button to return to advertise demo loop.

## REQUEST PASSWORD RESET

If you have forgotten your password, you can reset it. However, this process can take several days. NOTE: Touch 「パスワード初期化申請」(REQUEST PASSWORD RESET) on the touch panel.

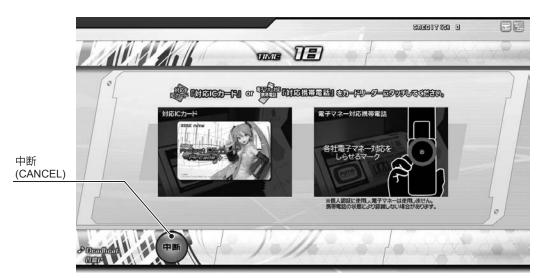

REQUEST PASSWORD RESET CARD READING screen

On the above screen, touch your Aime card or mobile phone to the touch-type card reader on the upper section of the cabinet to request that your password be reset.

Touch「中断」(CANCEL) to cancel the operation.

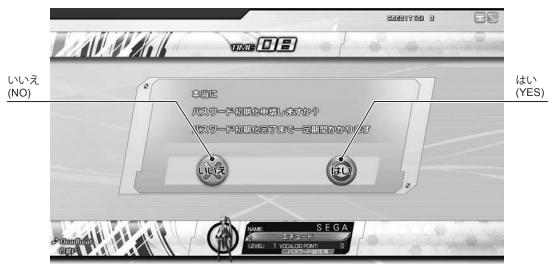

REQUEST PASSWORD RESET CONFIRMATION screen

Processing the request to have your password reset can take several days. Request password reset by touching 「は い」 (YES) or pressing the  $\bigcirc$  button. If you do not wish to request password reset, touch the 「いいえ」 (NO) icon displayed on the screen or press the  $\times$  button.

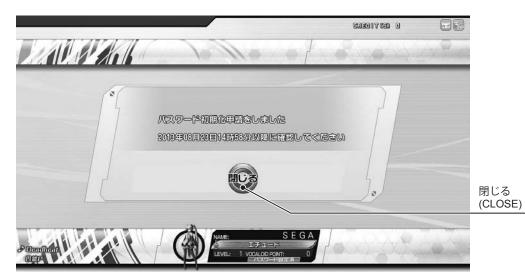

REQUEST PASSWORD RESET screen

If you make a request to have your password reset, you will be taken to a confirmation screen as above. Your password will be reset on the date displayed on the screen. However, the date displayed is only an estimate of when your card will become usable and should not be considered a guarantee.

Touch「閉じる」(close) or press ○ button to return to advertise demo loop.

# **ICONS**

This product carries out authentication with ALL.Net.

The results are shown using network icons displayed on the top-right of the screen. Depending on the authentication status, the following icons may be displayed.

| 764    | Normal All online services are operational.                                                                                                    |  |
|--------|----------------------------------------------------------------------------------------------------|--|
| Green  |                                                                                                    |  |
| Yellow | Warning Some onine services are not currently available.                                                                                                    |  |
| Gray   | Offline  - Online services are completely unavailable or main online services are not available.  - Unable to connect to the database.  - Aime cards and mobile phones cannot be used. |  |

# 1-3-2 GAME DATA REGISTRATION

The first time you begin a game using an Aime card or a mobile phone, your game data will be registered. Use the touch panel to input your player name and register your data.

Your player name must contain no more than 10 full width characters or 20 half width characters. However, only 10 half width katakana characters are allowed. (Inappropriate words cannot be input.)

If the time expires while inputting your player name, the name you have input at that point will be registered as the new player name. If no name has been input, your player name will be set to "NO-NAME."

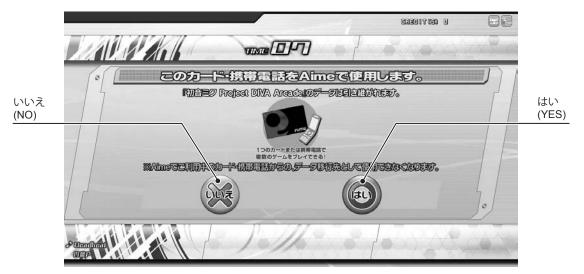

AIME REGISTRATION CONFIRMATION screen

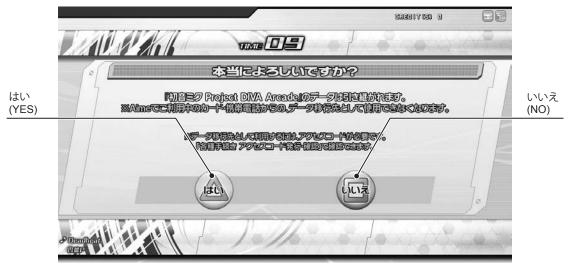

AIME REGISTRATION CONFIRMATION/RE-CONFIRMATION screen

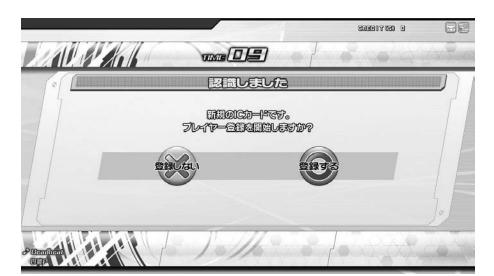

NEW IC CARD AUTHENTICATION screen

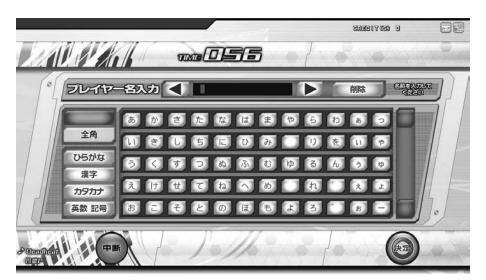

NAME EDIT screen

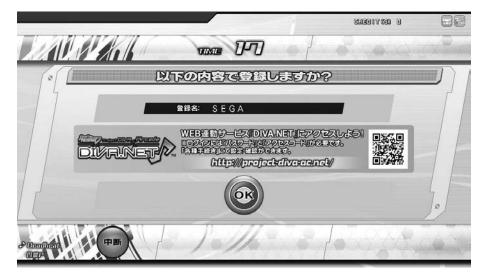

GAME DATA REGISTRATION CONFIRMATION screen

# 1-3-3 GAME MODE SELECT 2

Select GAME MODE after selecting CARD PLAY or GUEST PLAY.

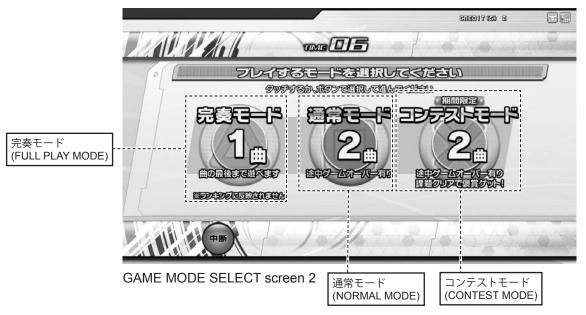

#### **FULL PLAY MODE**

This mode allows you to enjoy entire songs, regardless of what happens during gameplay.

However, your score will not be reflected in the high score rankings.

If you select Full Play Mode having chosen 「カードでプレイ」(CARD PLAY), you are given the option to select 「PV 鑑賞モード」(PV VIEWER MODE). In PV Viewer Mode, you may take screenshots of the game screen and download images through the affiliated "DIVA.NET" service.

NOTE: Select by touching 「完奏モード」 (FULL PLAY MODE) on the touch panel or press  $\triangle$  button.

#### NORMAL MODE

This mode requires you to clear a stage before proceeding to the next stage. Depending on how well the game is played, the game may end partway through a stage.

NOTE: Select by touching 「通常モード」 (NORMAL MODE) on the touch panel or press □ button.

#### CONTEST MODE (This mode is only possible when a contest is underway.)

In this mode, participants in limited-time contests earn rewards based on their performance. Rewards are not limited to VOCALOID POINTS, and may also include TITLES, GAME SCREEN SKINS, and CUSTOMIZATION ITEMS. You can set the TITLES, GAME SCREEN SKINS, and CUSTOMIZATION ITEMS you wish to use at DIVA.NET.

NOTE: This mode will not be displayed if you have selected GUEST PLAY.

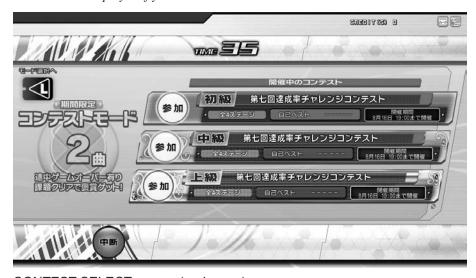

CONTEST SELECT screen (underway)

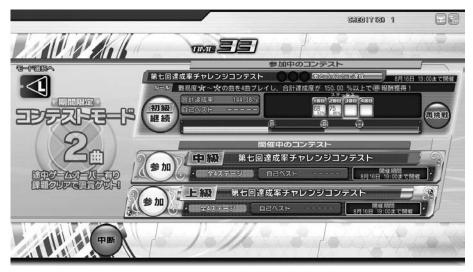

CONTEST SELECT screen (participating)

The information displayed depends on your contest participation status.

NOTE: Touch「参加」(PARTICIPATE) using the touch panel to participate in a contest that is currently underway.

Touch「継続」(CONTINUE) to resume a contest you are participating in.

Touch 「再挑戦」(RETRY) to cancel a contest you are attempting and try again from the beginning.

Touch「モード選択へ」(TO MODE SELECT) or press the L button to return to game mode select screen 2.

Touch 「中断」(CANCEL) at the bottom of the screen to cancel a game before finishing.

#### **CURRENT CONTEST INFORMATION**

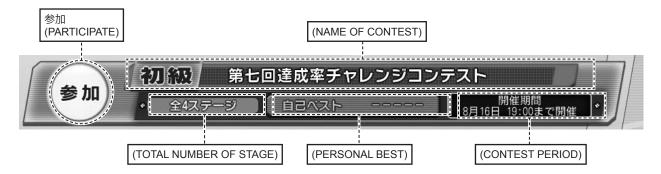

#### **MENU ITEMS**

| NAME OF CONTEST       | Displays names of contests currently underway.                                |
|-----------------------|-------------------------------------------------------------------------------|
| CONTEST PERIOD        | Displays date and time of contest expiry.                                     |
| TOTAL NUMBER OF STAGE | Displays total number of stage in the contest.                                |
| PERSONAL BEST         | Displays personal best records for contests you are already participating in. |
| PARTICIPATE           | Participate in the contest you have selected.                                 |

## PARTICIPATING CONTEST INFORMATION

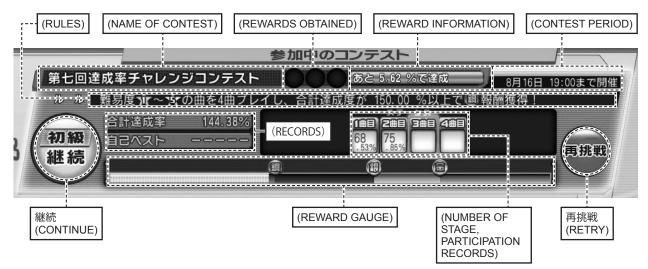

## **MENU ITEMS**

| NAME OF CONTEST                                                                        | Displays names of contests currently underway.                                                                                |  |
|----------------------------------------------------------------------------------------|----------------------------------------------------------------------------------------------------|--|
| REWARDS OBTAINED                                                                       | Displays rewards you have obtained. Gold, silver, and bronze rewards are available.                                           |  |
| REWARD INFORMATION                                                                     | Displays the requirements for earning rewards.                                                                                |  |
| CONTEST PERIOD                                                                         | Displays date and time of contest expiry.                                                                                     |  |
| RULES                                                                                  | Displays the rules of the contest.                                                                                            |  |
| RECORDS                                                                                | Displays current overall records and personal bests.                                                                          |  |
| NUMBER OF STAGE, PARTICIPATION RECORDS  Displays records and number of contest stages. |                                                                                                    |  |
| REWARD GAUGE                                                                           | Check a gauge that provides a visualization of your current records and an indicator of the requirements for the next reward. |  |
| CONTINUE                                                                               | Continue with your current contest.                                                                                           |  |
| RETRY                                                                                  | Cancel the contest you are participating in and try again from the beginning.                                                 |  |

# 1-3-4 PLAY SONG SELECT

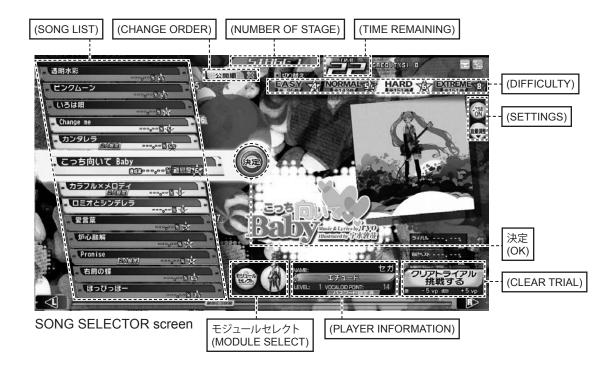

#### **MENU ITEMS**

| SONG LIST             | Select a song to play.                                                                                                    |                                                                                                    |  |
|-----------------------|----------------------------------------------------------------------------------------------------|----------------------------------------------------------------------------------------------------|--|
| TIME REMAINING        | Displays the remaining time to make your selection.                                                                                                    |                                                                                                    |  |
| CHANGE ORDER          | Touching this displays「難易度順」(ORDER OF DIFFICULTY),「曲名順」(ORDER OF SONG NAMES),「公開順」(ORDER OF RELEASE), and「マイリスト」(MY LIST), and you can change the order according to the category you select.  NOTE:「マイリスト」(MY LIST) is only accessible if you have set up a list on "DIVA. NET." |                                                                                                    |  |
| DIFFICULTY            | Touch this or press the ☐ button to change song difficulty.                                                                                                    |                                                                                                    |  |
| SETTINGS              | ♪ SE ON/OFF                                                                                                    | Set whether to have in-game sound effects when you press buttons, plus other in-game sound effects.                                                                                                |  |
|                       | BUTTON SOUND OR<br>SLIDE SOUND                                                                                                    | Adjust the output volume of the button/slide sound effects through the speakers and headphone socket.  By pressing the CHANGE button, you can change either the button sounds or the slide sounds. |  |
|                       | Headphone                                                                                                    | Adjust the output volume of the headphone socket.                                                                                                    |  |
| ОК                    | Select the song to be played.                                                                                                    |                                                                                                    |  |
| NUMBER OF STAGE       | Displays the current number of stages.                                                                                                    |                                                                                                    |  |
| MODULE SELECT         | Use your points to buy or switch modules or characters.  NOTE: This is only possible when using an Aime card or mobile phone.                                                                                                    |                                                                                                    |  |
| PLAYER<br>INFORMATION | "NAME," CURRENT LEVEL," "POINTS, "TITLES," and "PASSWORD SETTINGS" are displayed.                                                                                                    |                                                                                                    |  |
| CLEAR TRIAL           | Attempt the various clear trials.  NOTE: This is only possible when using an Aime card or mobile phone.                                                                                                    |                                                                                                    |  |

# SONG SELECT

Select the song you wish to play on the song selector screen.

Use the L/R buttons to scroll up and down the song list and select the song you wish to play.

You can also select songs using the touch panel instead of the buttons. *NOTE: If you select* "????" a random song will be played.

#### CHANGE DIFFICULTY

Change the difficulty by selecting from EASY, NORMAL, HARD, or EXTREME.

You can also change the difficulty setting by pressing the  $\square$  button.

NOTE: Depending on the song, some difficulty settings (such as EASY) may not be available.

#### J SE ON/OFF VOLUME ADJUSTMENT

Touch "J SE ON/OFF" to set whether in-game sound effects will play when you press buttons, plus other in-game sound effects.

Touch「音量調整」(VOLUME ADJUSTMENT) to open a window that allows you to adjust the button and slide sounds, as well as the headphone volume.

Press the change button to select whether to adjust the "BUTTON SOUND" or the "SLIDE SOUND."

Move the 「ボタン音」(BUTTON SOUND) slider to change the button sound effect output volume through the speakers or headphone socket.

Move the 「スライド音」(SLIDE SOUND) slider to change the slide sound effect output volume through the speakers or headphone socket.

Move the 「ヘッドホン」 (HEADPHONE) slider to change the output volume of the headphone socket.

Press「音量調整」(VOLUME ADJUSTMENT) a second time to close the window.

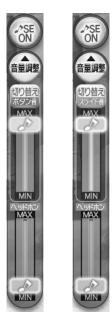

**VOLUME ADJUSTMENT** 

#### MODULE SELECT

The "MODULE SELECT" item displays your current module (costume and character). Select  $\lceil \pm \Im \neg \nu \lor \nu \uparrow \rceil$  (MODULE SELECT) to display the module select screen, which is described later. Pressing the  $\triangle$  button also displays the module select screen.

# **CLEAR TRIAL**

Select 「クリアトライアル」 (CLEAR TRIAL) to attempt the various clear trials. There are 4 types of clear trial: "CLEAR TRIAL," "GREAT CLEAR TRIAL," "EXCELLENT CLEAR TRIAL," and "PERFECT CLEAR TRIAL." If you are successful, you can earn more points. However, if you fail, your point total is reduced. Clear trials can be played on all modes except Full Play Mode.

# **PV VIEWER MODE**

If you select 「カードでプレイ」(CARD PLAY) and 「完奏モード」(FULL PLAY MODE), you will be able to choose 「PV 鑑賞モード」(PV VIEWER MODE) when you select the song you wish to play. PV VIEWER MODE allows you to view the selected PV through to the end without playing the game. If you use an Aime card, you can take screenshots of the game screen and download images from the affiliated DIVA.NET service.

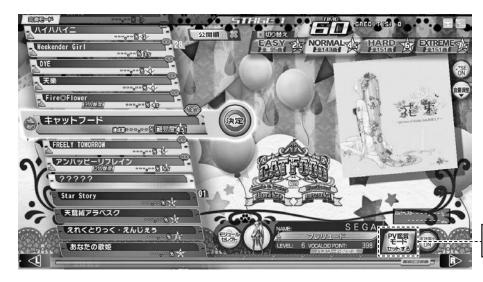

PV 鑑賞モード (PV VIEWER MODE) Touch 「PV 鑑賞モードセットする」(SET PV VIEWER MODE) on the bottom right of the song selector screen to display the confirmation screen pictured below.

Touch「はい」(YES) to engage "PV VIEWER MODE."

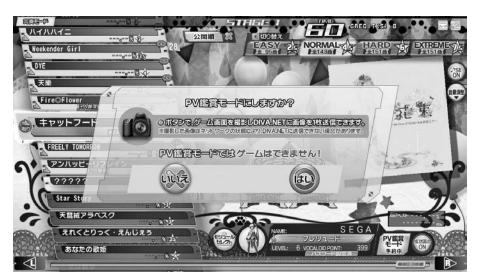

PV VIEWER MODE CONFIRMATION screen 1

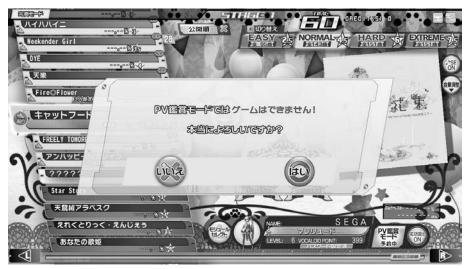

PV VIEWER MODE CONFIRMATION screen 2

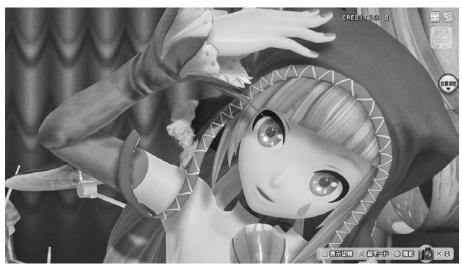

PV VIEWER screen

# PV VIEWER MODE SCREEN SHOT FUNCTION

In PV Viewer Mode, you can take screenshots of the PV screen in your own time. You may send up to 2 screenshots to "DIVA.NET" and download them later.

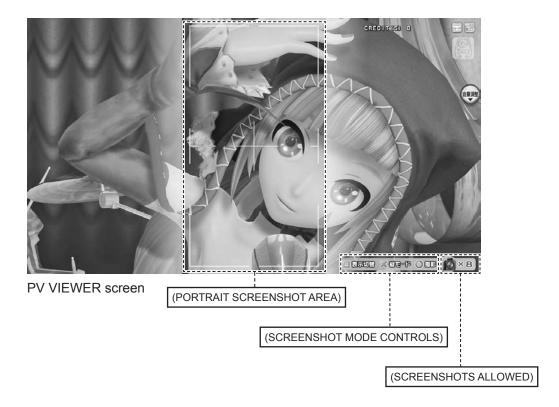

# **MENU ITEMS**

| SCREENSHOTS ALLOWED      | Displays the number of screenshots that can be taken.                                                                                                    |
|--------------------------|----------------------------------------------------------------------------------------------------|
| ○ TAKE SCREENSHOT        | Use the $\bigcirc$ button to take a picture of the current screen.                                                                                                    |
| × PORTRAIT MODE          | Use the × button to take screenshots in portrait orientation.                                                                                                    |
| ☐ CHANGE DISPLAY         | Pressing the  button changes the information displayed on the screen.  1. The lyrics and interface are displayed  2. Only the lyrics are displayed  3. Nothing is displayed  When the button is pressed, the display changes in the above order. |
| PORTRAIT SCREENSHOT AREA | Pressing the × button displays a guide of the area that will be photographed.                                                                                                    |

#### SENDING SCREENSHOTS

Select a screenshot and send the data to "DIVA.NET"

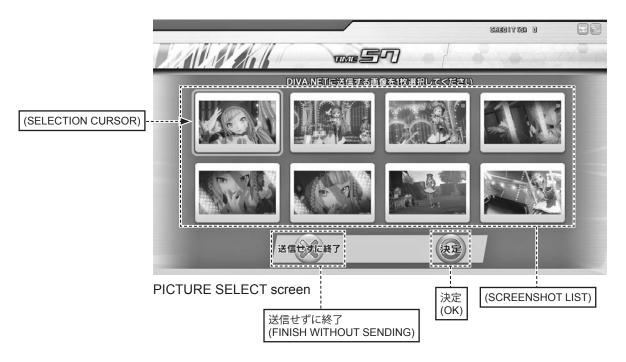

## **MENU ITEMS**

| SCREENSHOT LIST           | Displays a list of screenshots taken in PV Viewer Mode.                                                                                                    |
|---------------------------|----------------------------------------------------------------------------------------------------|
| SELECTION CURSOR          | Use the L/R buttons to move the cursor, and use the 「決定」(OK) button at the bottom of the screen to select a picture.                                                                   |
| FINISH WITHOUT<br>SENDING | Press the × button to finish the game without sending pictures to "DIVA.NET." You can also perform the same function by directly touching the 「送信せずに終了」 (FINISH WITHOUT SENDING) icon. |
| OK                        | Press the $\bigcirc$ button to select the image with the cursor over it to send to "DIVA. NET."                                                                                        |

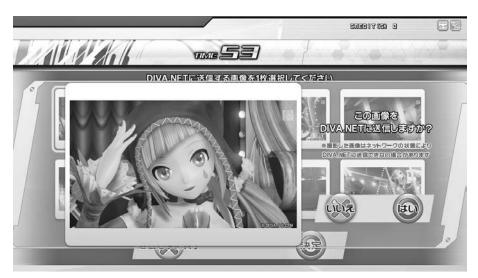

SENDING CONFIRMATION screen

The above screen is the final confirmation for whether to send an image to "DIVA.NET."

Touch  $\lceil l \ddagger l \rceil \rfloor$  (YES) to send the image to "DIVA.NET". Once the final image has been sent, the game will end. Afterwards, images will be available for download from "DIVA.NET."

Press「いいえ」 (NO) to return to the PICTURE SELECT screen.

# 1-3-5 MODULE SELECT

# **MODULE SELECT**

Module select allows you to use points to purchase or change modules, characters, or customization items.

Use the L/R buttons to scroll horizontally through the module list and select a module or character.

You can also make your selection with the touch panel as well as the buttons.

NOTE: If you use random module selection, you will be randomly assigned a character and module from those in your possession.

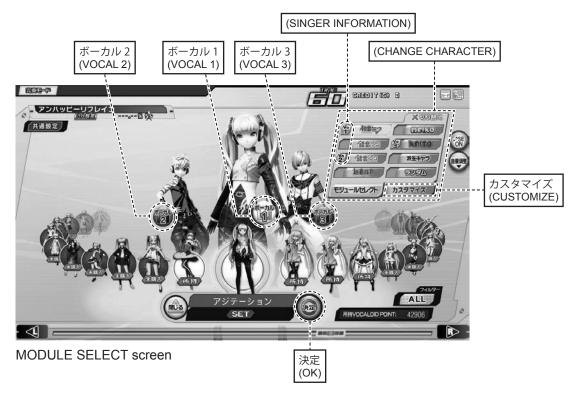

## **MENU ITEMS**

| SINGER INFORMATION | Displays which VOCALOIDs are singing the song you have selected as a group. "Vo1" indicates the first vocal part, "Vo2" indicates the second vocal part, and "Vo3" indicates the third vocal part. |
|--------------------|----------------------------------------------------------------------------------------------------|
| ОК                 | Confirm chosen content.                                                                                                    |
| VOCAL 1            | Select the module for the first vocal part.                                                                                                    |
| VOCAL 2            | Select the module for the second vocal part.                                                                                                    |
| VOCAL 3            | Select the module for the third vocal part.                                                                                                    |
| CHARACTER CHANGE   | Changes character to select.                                                                                                    |
| CUSTOMIZE          | Displays CUSTOMIZE screen.                                                                                                    |

# **CUSTOMIZE**

Customize screen allows you to use points to purchase or change customization items.

Use the L/R buttons to scroll horizontally through the customization item list and select a customization item.

You can also make your selection with the touch panel as well as the buttons.

Customization items may be equipped in 4 areas: "HEAD," "FACE," "CHEST," and "BACK."

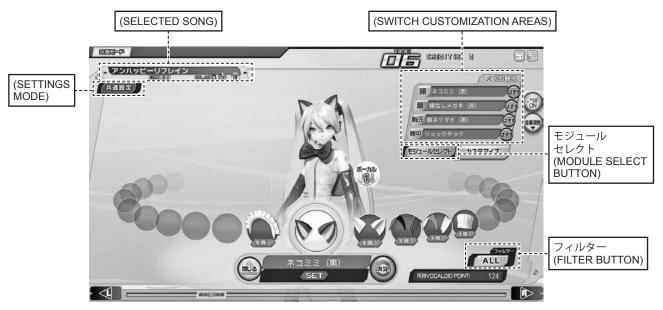

**CUSTOMIZE** screen

## **MENU ITEMS**

| SETTINGS MODE                    | Common settings: Customization settings common to all songs. Individual song settings: Customization settings for individual songs.                                                        |
|----------------------------------|----------------------------------------------------------------------------------------------------|
| SELECTED SONG                    | The name of the currently selected song is displayed.  If the time to select a song expires, the song displayed here will be selected.                                                     |
| SWITCH<br>CUSTOMIZATION<br>AREAS | Items equipped to each area are displayed. Touch the switch for each area to change to that area and equip items. Touch the 「はずす」(REMOVE) button to remove an item that has been equipped. |
| MODULE SELECT<br>BUTTON          | Return to MODULE SELECT from the CUSTOMIZE screen.                                                                                                    |
| FILTER BUTTON                    | Filter customization items displayed. Choose between displaying "ALL," "PURCHASED," and "NOT PURCHASED" items.                                                                             |

# 1-3-6 GAME PLAY

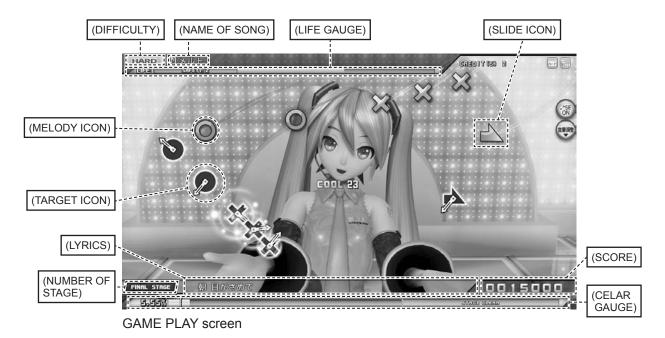

Play a rhythm game using the selected song.

In time with the rhythm, press the button with the same symbol at the same time as the "MELODY ICON" overlaps the "TARGET ICON." The more precisely your button press matches the rhythm, the higher your score will be. If you continue pressing the buttons with exact timing, your combo will steadily increase, which will give you more points the longer it continues.

When the "SLIDE ICON" appears, touch the touch slider and slide in the direction of the arrow at the same time as it overlaps the "TARGET ICON." If the timing of your slide matches the rhythm, the slide will be successful and you will score extra points.

#### **MENU ITEMS**

| DIFFICULTY         | Displays the difficulty of the song being played.                                                                                                    |  |
|--------------------|----------------------------------------------------------------------------------------------------|--|
| NAME OF SONG       | Displays the name of song currently playing.                                                                                                    |  |
| LIFE GAUGE         | When this gauge is empty, the game ends. Your gauge cannot be depleted when "SAFETY" is displayed, or during the "CHALLENGE TIME" described below. Also, in Full Play Mode, the game will continue even if the life gauge becomes empty. |  |
| NUMBER OF<br>STAGE | Displays the stage number during gameplay. When the final stage is reached, "FINAL STAGE" will be displayed.                                                                                                    |  |
| LYRICS             | Displays the lyrics currently playing.                                                                                                    |  |
| SCORE              | Displays the score you have earned.                                                                                                    |  |
| CLEAR GAUGE        | If you play well, this gauge will fill up, and when it reaches the required level, you will clear the stage. You will clear the stage provided the gauge is filled up to the STAGE CLEAR section.                                        |  |

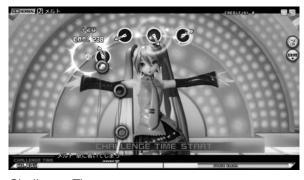

Challenge Time screen

During "CHALLENGE TIME," the life gauge will not be depleted even if you make a mistake.

### **MULTI PRESS or HOLD**

Special markers called the "MULTI PRESS" marker and "HOLD" marker will sometimes appear.

The MULTI PRESS marker is when melody icons are displayed connected in a line, and the HOLD marker is when "HOLD" is displayed under the target icon.

Press buttons simultaneously when the MULTI PRESS marker appears or hold down the button when the HOLD marker appears to gain extra points.

Effectively using MULTI PRESS and HOLD is vital for getting high scores.

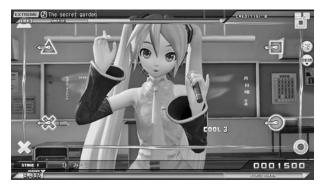

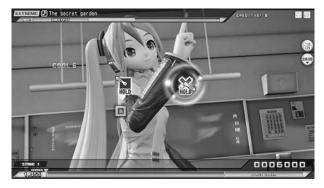

MULTI PRESS or HOLD screen

# **SLIDE or CHAIN SLIDE**

During the game, special icons in the shape of an arrow called the "SLIDE ICON" and the "CHAIN SLIDE ICON" may appear.

Use the palm of your hand to slide the touch slider installed above the  $\bigcirc \times \Box \triangle$  buttons at the same time as either icon overlaps the target icon to get high scores.

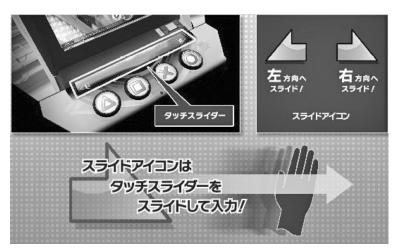

TOUCH SLIDER AND SLIDE ICON

When a horizontally long slide icon is shown, you can perform a "CHAIN SLIDE" and get a particularly high score by continuously sliding your hand along the touch slider. The trick to doing this well is to lengthen your slide to match the length of the icon.

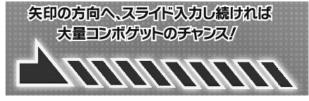

CHAIN SLIDE ICON

# MID-GAME FORCE QUIT

If your life gauge becomes empty during the game, the game will be forcibly ended in the middle of the song.

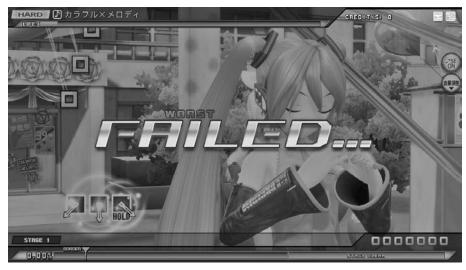

FORCE QUIT screen

# **RESULT SCREEN**

If you play through to the end of the song, your results will be displayed on the result screen.

If you have reached the required level in the clear gauge, the screen will show "CLEAR," and if you have not, it will show "NOT CLEAR." If you receive "CLEAR" in a mode where it is possible to play multiple songs, you will proceed to the next stage.

However, if you have completed the "FINAL STAGE," the game will end even if you have cleared it successfully.

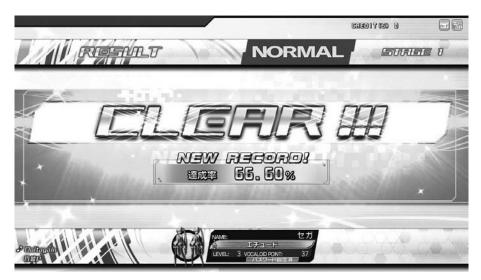

CLEAR screen

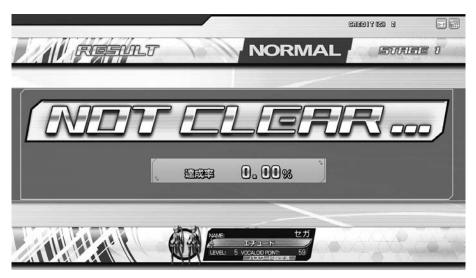

NOT CLEAR screen

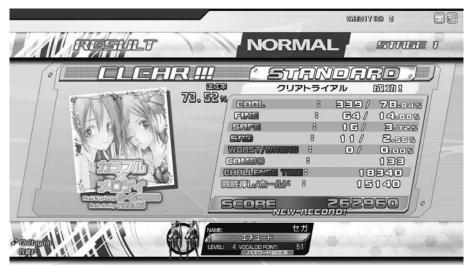

**RESULT** screen

# **CONTEST RESULT screen**

In Contest Mode, the contest results will be displayed at the end of each stage.

Your record achieved during gameplay will be calculated, and you will receive items such as "VOCALOID POINTS," "TITLES," and "GAME SCREEN SKINS" if you have exceeded the reward requirements.

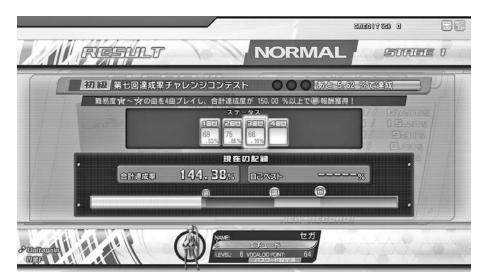

CONTEST RESULT screen

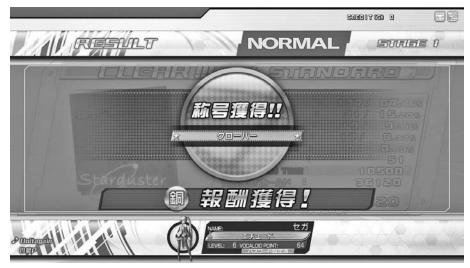

CONTEST BRONZE BORDER CLEAR REWARD screen

# **REWARD SCREEN**

Depending on your results at the end of the stage, you may receive items such as "TITLES," "GAME SCREEN SKINS," and "CUSTOMIZATION ITEMS."

The requirements to receive the items will be displayed when you receive the rewards.

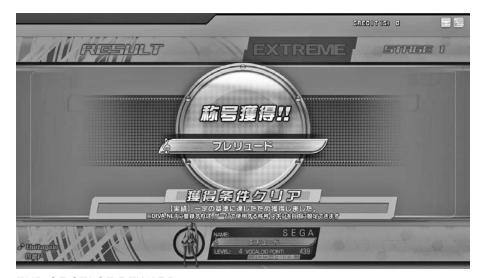

END OF STAGE REWARD screen

# **REWARD CONFIRMATION screen**

A list of "TITLES," "GAME SCREEN SKINS," and "CUSTOMIZATION ITEMS" earned during gameplay is displayed at the end of the game. Earned items can be equipped on "DIVA.NET" for use in actual gameplay.

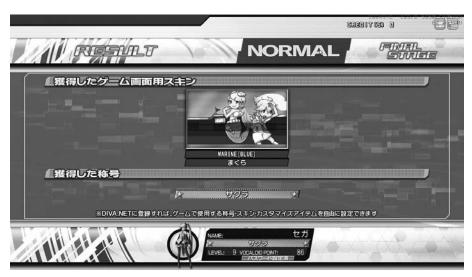

REWARD CONFIRMATION screen

# **CLEAR TRIAL RESULTS DISPLAY**

If you have attempted a clear trial, the clear trial results will be displayed.

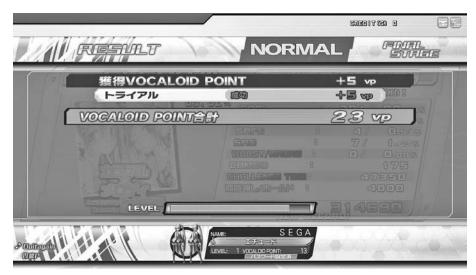

CLEAR TRIAL SUCCEEDED screen

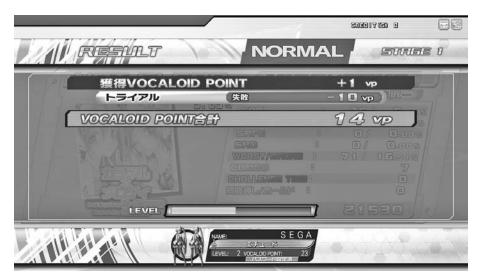

CLEAR TRIAL FAILED screen

# **QUIT GAME**

If "GIVE UP" is set to "ON" under "GAME ASSIGNMENTS" in GAME TEST MODE, the player can voluntarily force quit the game.

To execute the quit command, press the START Button while holding (  $\triangle + \bigcirc$  ) and touching the central area of the touch slider.

# **CONTINUE TO GAME OVER**

If you were unable to clear a stage, you may use a continue and resume the game. Gameplay ends once you reach the game over screen.

However, you will only be able to continue if the continue setting is set to "ON" under "GAME ASSIGNMENTS" in GAME TEST MODE. <Refer to 4-5>

If "CARD PLAY" has been selected, touch the Aime card or mobile phone you used to begin the game to the touchtype card reader again when you continue.

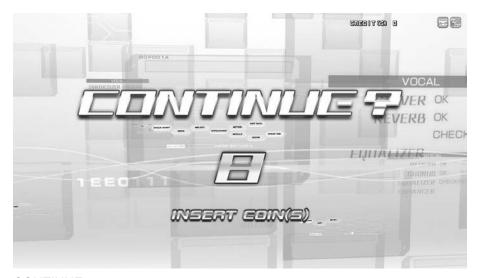

**CONTINUE** screen

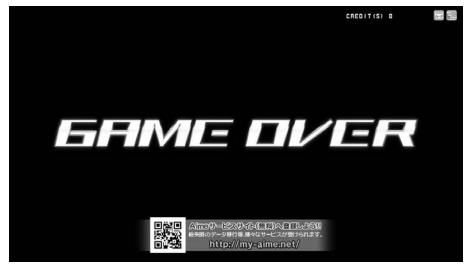

GAME OVER screen

# 1-3-7 DISPLAYS DURING ADVERTISING DEMO LOOP

## **HIGH SCORE RANKING**

High score rankings are displayed for songs that have been cleared in HARD mode or EXTREME mode. There are 2 types of rankings: store rankings and national rankings.

NOTE: Store rankings rely on the cabinet's own data, so if there are several cabinets installed in the store, each cabinet will display different rankings.

Use the L/R buttons to select the rankings displayed for each song. You can also use the touch panel to select the song name.

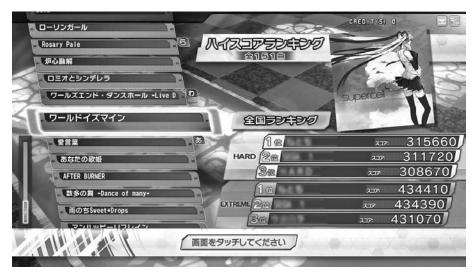

HIGH SCORE RANKING screen

# NICO NICO DOUGA VOCALOID RANKING

Nico Nico Douga VOCALOID video rankings are displayed. Each morning, the previous day's rankings are obtained and displayed. Select the tab at the top of the screen to change the content of the ranking displays.

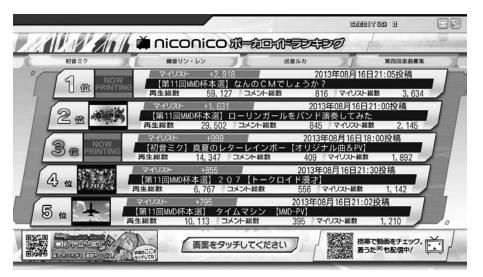

VOCALOID RANKING screen

# 1-4 SERVER MAINTENANCE TIME

Regular server maintenance is not performed.

However, if irregular server maintenance needs to be performed, gameplay using an Aime card or mobile phone will not be possible during that time.

# 1-5 STORE CLOSING PROCEDURE

The following store closing functions are implemented to ensure all games are finished by store closing time.

# **Store Closing Procedure**

|                                                  | 45 minutes before closing                          | 15 minutes before closing                                                     |
|--------------------------------------------------|----------------------------------------------------|-------------------------------------------------------------------------------|
| Advertise mode<br>Select screen<br>Result screen | Announcement 45 minutes before games are disabled. | New games not accepted<br>Coin insert disabled<br>All controls rendered inert |

#### Extra credits restriction

It is not possible to add extra credits from 15 minutes before store closing time.

NOTE: If a coin is inserted during this time, it is returned via the coin return slot. The SERVICE CREDIT Button can be pressed.

#### New games not accepted

From 15 minutes before closing, players cannot start new games.

NOTE: If gameplay is in progress, you will be unable to use a continue from 15 minutes before closing time.

# **Store Closing Procedure Message**

In the below messages, •• denotes time remaining until new games are disabled.

- Store Closing Message (Advertise, Select screen, Result screen)

|                                          | Play Availability               |
|------------------------------------------|---------------------------------|
| Between 45 and 15 minutes before closing | あと●●分<br>(●● minutes remaining) |
| 15 minutes to close                      | 受け付け終了<br>(Play unavailable)    |

#### 4

# 1-6 AUTOMATIC REBOOTING PROCESS

Cabinet can be set to automatically reboot if they are in operation at 7:00 AM.

- After 7:00 AM, a countdown will begin when the cabinet returns to the advertising screen. When the countdown reaches zero, the cabinet will reboot.
- New games cannot be started during the countdown.
- Games are not automatically ended if the cabinet has already been rebooted.

# Using automatic reboot

Products in operation are automatically rebooted. This always occurs at around 7:00 AM, so there is no need to configure this setting. If power is turned ON after 7:00 AM, the product will not be rebooted until 7:00 AM the following day.

# **Automatic Reboot Procedure Message Display Positions**

|  | 再起動が行 | うわれます<br> |  |
|--|-------|-----------|--|
|  |       |           |  |
|  |       |           |  |
|  |       |           |  |

AUTOMATIC REBOOT PROCEDURE MESSAGE screen

再起動が行われます:Preparing to reboot...

# **2** TEST MODE CONTROLS

# **WARNING**

Do not touch any part of the unit except those areas indicated. Touching areas not indicated can result in electric shocks, short circuits, and fires.

# **CAUTION**

Be careful that your fingers do not become caught when opening, closing, attaching, or removing parts.

# STOP IMPORTANT

- Removing the Coin Meter circuitry renders the game inoperable.
- This cabinet will not power on unless both the main AC unit power switch and the sub-power switch on the switch unit are turned ON.

Open the selector door to find the switch unit. The buttons function as follows:

| TEST Button<br>(TEST)                                 | Establishes TEST MODE. Becomes the button to confirm selections in TEST MODE.                                                      |
|-------------------------------------------------------|----------------------------------------------------------------------------------------------------|
| SERVICE Button<br>(SERVICE)                           | Makes it possible to enter credits for service without increasing the coin meter. Becomes the button to select items in TEST MODE. |
| UPPER SPEAKER VOLUME Switch<br>(UPPER SPEAKER VOLUME) | This is the volume knob for UPPER SPEAKER L/R.                                                                                     |
| SOUND VOLUME Switch<br>(SOUND VOLUME)                 | This is the volume knob for SPEAKER L/R.                                                                                           |
| Sub-Power Switch                                      | Turns the power ON/OFF.                                                                                                    |

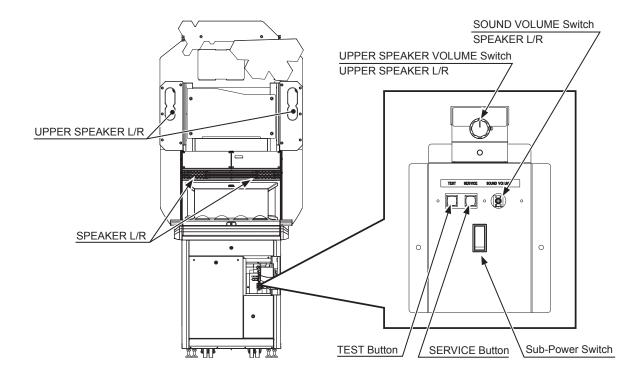

# 3 SYSTEM TEST MODE

# STOP IMPORTANT

- The details of changes to SYSTEM TEST MODE settings are saved when you
  exit from SYSTEM TEST MODE by selecting EXIT from the SYSTEM TEST MODE
  screen. Be careful because if the power is turned off before that point, changes to
  the settings will be lost.
- Use with the specified settings. If settings other than those specified are used, inappropriate operations or malfunction may occur.

In the SYSTEM TEST MODE, you are mainly able to confirm the settings and functional status of the Nu, adjust the monitor.

Displayed menu items cannot be selected while they are flashing. Wait until they are illuminated.

For details, see the Nu Service Manual, which is provided with the product.

Press the TEST Button to enter TEST MODE and bring up the GAME TEST MENU screen. Press the SERVICE Button at the GAME TEST MENU screen and select SYSTEM TEST MODE. Then press the TEST Button to display the SYSTEM TEST MODE screen.

Pressing the TEST Button before the application has started will display the SYSTEM TEST MODE screen directly, without going through the GAME TEST MENU screen.

For this cabinet, set the COIN ASSIGNMENTS and NETWORK SETTING options in SYSTEM TEST MODE to the following settings:

### **■ COIN SETTING**

| COIN CHUTE TYPE                   | COMMON                                     |
|-----------------------------------|--------------------------------------------|
| SERVICE TYPE                      | COMMON                                     |
| COIN CHUTE #1 COIN TO CREDIT RATE | 1 COIN(S) COUNT AS 1 CREDIT(S) OR FREEPLAY |

# ■ NETWORK SETTING

| DHCP | ENABLE |
|------|--------|
|      |        |

Also, settings made through DETAIL SETTINGS are disabled. After the application has been rebooted, these will revert to their default settings.

Speaker test items are handled by this product as follows.

# SPEAKER TEST

| FRONT LEFT SPEAKER  | Speaker is functioning normally if sound comes from speaker L and upper speaker L when set to ON. |
|---------------------|---------------------------------------------------------------------------------------------------|
| FRONT RIGHT SPEAKER | Speaker is functioning normally if sound comes from speaker R and upper speaker R when set to ON. |
| REAR LEFT SPEAKER   | Speaker is functioning normally if sound comes from left speaker of headphone when set to ON.     |
| REAR RIGHT SPEAKER  | Speaker is functioning normally if sound comes from right speaker of headphone when set to ON.    |
| CENTER SPEAKER      | Not used                                                                                          |
| WOOFER SPEAKER      | Not used                                                                                          |

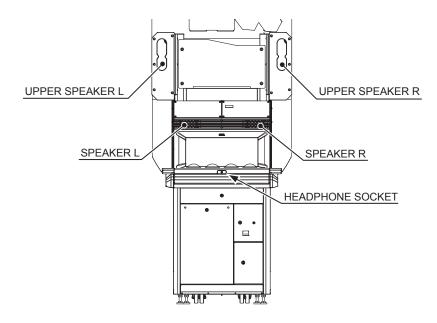

# **4** GAME TEST MODE

# 4-1 GAME TEST MENU

Press the TEST Button to enter TEST MODE and bring up the GAME TEST MENU screen.

Hatsune Miku Project DIVA Arcade
GAME TEST MENU

BOOKKEEPING

INPUT TEST
OUTPUT TEST
GAME ASSIGNMENTS
GAME SYSTEM INFORMATION
PV INFORMATION
PV DOWNLOAD STATUS
TOUCH PANEL SETTING
CARD READER TEST
CLOSE SETTING
NETWORK TEST

ALL.Net ACCOUNTING STATUS ALL.Net DOWNLOAD STATUS

BACKUP DATA CLEAR HDD DATA CLEAR

SYSTEM TEST MODE

-> EXIT

SELECT WITH SERVICE BUTTON AND PRESS TEST BUTTON

GAME TEST MENU screen (When the Nu's DIP switch No. 1 is set to ON <server>)

4

4

Hatsune Miku Project DIVA Arcade GAME TEST MENU

BOOKKEEPING

INPUT TEST
OUTPUT TEST
GAME ASSIGNMENTS
GAME SYSTEM INFORMATION
PV INFORMATION
TOUCH PANEL SETTING
CARD READER TEST
CLOSE SETTING
NETWORK TEST
ALL.Net ACCOUNTING STATUS

BACKUP DATA CLEAR HDD DATA CLEAR

SYSTEM TEST MODE

-> EXIT

SELECT WITH SERVICE BUTTON AND PRESS TEST BUTTON

GAME TEST MENU screen (When the Nu's DIP switch No. 1 is set to OFF <other than server>)

### **CONTROLS**

- Press the SERVICE Button to select menu item.
- Press the TEST Button to confirm the selected item.

  Operations can also be performed using the following input method.

| $\triangle$ , $\bigcirc$ | Confirm the selected item. |
|--------------------------|----------------------------|
| $\Box$ ,×                | Switch the item.           |

- Select EXIT and press the TEST Button to exit GAME TEST MODE and return to the ADVERTISE screen.

| BOOKKEEPING               | Displays all recorded game data.                                                            |
|---------------------------|---------------------------------------------------------------------------------------------|
| INPUT TEST                | Performs a test of input devices.                                                           |
| OUTPUT TEST               | Performs a test of output devices.                                                          |
| GAME ASSIGNMENTS          | Adjust all game settings.                                                                   |
| GAME SYSTEM INFORMATION   | Displays system information.                                                                |
| PV INFORMATION            | Displays PV information.                                                                    |
| PV DOWNLOAD STATUS        | Displays PV download status (server only).                                                  |
| TOUCH PANEL SETTING       | Adjusts touch panel response positioning.                                                   |
| CARD READER TEST          | Performs card reader test.                                                                  |
| CLOSE SETTING             | Sets closing time.                                                                          |
| NETWORK TEST              | Displays network settings.                                                                  |
| ALL.Net ACCOUNTING STATUS | Displays ALL.Net accounting status.                                                         |
| ALL.Net DOWNLOAD STATUS   | Displays software download status (server only) .                                           |
| BACKUP DATA CLEAR         | Clears backup data.                                                                         |
| HDD DATA CLEAR            | Clears hard disk data.                                                                      |
| SYSTEM TEST MODE          | Displays the SYSTEM TEST MODE screen. [See Chapter 3 (P. 38), Nu Service Manual Chapter 3.] |

# 4-2 BOOKKEEPING

| BOOKKEEPING 1/2 | CREDIT                  |
|-----------------|-------------------------|
| COIN 1          | **                      |
| COIN 2          | **                      |
| TOTAL COINS     | ***                     |
| COIN CREDITS    | **                      |
| SERVICE CREDITS | **                      |
| TOTAL CREDITS   | ***                     |
|                 |                         |
|                 |                         |
|                 |                         |
|                 |                         |
|                 |                         |
|                 |                         |
|                 |                         |
|                 |                         |
|                 |                         |
| PRESS           | TEST BUTTON TO CONTINUE |

# **BOOKKEEPING 1/2 screen**

### **CONTROLS**

Press the TEST Button to move to next screen.

Operations can also be performed using the following input method.

| $\triangle$ , $\times$ , $\bigcirc$ , $\mathbb{R}$ | Move to following page. |
|----------------------------------------------------|-------------------------|
|----------------------------------------------------|-------------------------|

| COIN 1          | Number of coins inserted in coin chute 1.           |
|-----------------|-----------------------------------------------------|
| COIN 2          | Number of coins inserted in coin chute 2.           |
| TOTAL COINS     | Total coins inserted into the COIN 1 and COIN 2.    |
| COIN CREDITS    | Number of credits for coins inserted.               |
| SERVICE CREDITS | Number of credits entered with the SERVICE Button.  |
| TOTAL CREDITS   | Total credits for COIN CREDITS and SERVICE CREDITS. |

| BOOKKEEPING 2/2    | OPERATION           |  |
|--------------------|---------------------|--|
| NUMBER OF GAMES    | *                   |  |
| TOTAL TIME         | *****               |  |
| TOTAL PLAY TIME    | **:**:**            |  |
| AVERAGE PLAY TIME  | ***                 |  |
| LONGEST PLAY TIME  | ***                 |  |
| SHORTEST PLAY TIME | ***                 |  |
|                    |                     |  |
|                    |                     |  |
|                    |                     |  |
|                    |                     |  |
|                    |                     |  |
|                    |                     |  |
|                    |                     |  |
|                    |                     |  |
|                    |                     |  |
|                    |                     |  |
|                    |                     |  |
| PRESS              | TEST BUTTON TO EXIT |  |

# BOOKKEEPING 2/2 screen

### **CONTROLS**

Press the TEST Button to return to GAME TEST MENU screen. Operations can also be performed using the following input method.

| $\triangle,\bigcirc$ | Return to the GAME TEST MENU screen. |
|----------------------|--------------------------------------|
| $\Box$ , L           | Move to the previous page.           |

| NUMBER OF GAMES    | Total number of games played.                        |
|--------------------|------------------------------------------------------|
| TOTAL TIME         | Total powered time excluding TEST MODE.              |
| TOTAL PLAY TIME    | Total play time of all GAME MODE including selector. |
| AVERAGE PLAY TIME  | Average play time for one game.                      |
| LONGEST PLAY TIME  | Longest play time for one game.                      |
| SHORTEST PLAY TIME | Shortest play time for one game.                     |

# 4-3 INPUT TEST

Performs a test of input devices. Use this screen to perform periodic checks on each input device.

```
INPUT TEST
 TEST OFF
               TouchSlider 0:OFF(0)
                                          TouchSlider 16:OFF(0)
               TouchSlider 1:OFF( 0)
                                          TouchSlider 17:OFF(0)
 SERVICE OFF
 SW1 OFF
               TouchSlider 2:OFF(0)
                                          TouchSlider 18:OFF(0)
 SW2 OFF
               TouchSlider 3:OFF(0)
                                          TouchSlider 19:OFF(0)
               TouchSlider 4:OFF(0)
                                          TouchSlider 20:OFF(0)
 START OFF
              TouchSlider 5:OFF(0)
                                          TouchSlider 21:OFF(0)
 TRIANGLE OFF TouchSlider 6:OFF(0)
                                          TouchSlider 22:OFF(0)
              TouchSlider 7:OFF(0)
                                          TouchSlider 23:OFF(0)
 SQUARE OFF
               TouchSlider 8:OFF( 0)
 CROSS OFF
                                          TouchSlider 24:OFF(0)
                                          TouchSlider 25:OFF(0)
 CIRCLE OFF
               TouchSlider 9:OFF(0)
               TouchSlider 10:OFF(0)
                                          TouchSlider 26:OFF(0)
               TouchSlider 11:OFF( 0)
                                          TouchSlider 27:OFF(0)
               TouchSlider 12:OFF(0)
                                          TouchSlider 28:OFF(0)
               TouchSlider 13:OFF(0)
                                          TouchSlider 29:OFF(0)
                TouchSlider 14:OFF(0)
                                          TouchSlider 30:OFF(0)
               TouchSlider 15:OFF(0)
                                          TouchSlider 31:OFF(0)
              PRESS TEST AND SERVICE BUTTON TO EXIT
```

# **INPUT TEST screen**

#### **CONTROLS**

- Input devices are working correctly if the corresponding menu item switches from OFF to ON when the device is operated.
- Press the TEST Button and the SERVICE Button simultaneously. The GAME TEST MODE screen reappears.

| TEST             | Normal if ON when TEST Button on the bottom level of the switch unit is pressed and OFF when released.                                     |
|------------------|----------------------------------------------------------------------------------------------------|
| SERVICE          | Normal if ON when SERVICE Button on the bottom level of the switch unit is pressed and OFF when released.                                  |
| SW1 (2)          | Normal if ON when SW 1(2) on Nu is pressed and OFF when released.                                                                          |
| START            | Normal if ON when START BUTTON is pressed and OFF when released.                                                                           |
| TRIANGLE         | Normal if ON when $\triangle$ BUTTON is pressed and OFF when released.                                                                     |
| SQUARE           | Normal if ON when  BUTTON is pressed and OFF when released.                                                                                |
| CROSS            | Normal if ON when × BUTTON is pressed and OFF when released.                                                                               |
| CIRCLE           | Normal if ON when \( \cap \) BUTTON is pressed and OFF when released.                                                                      |
| TouchSlider 0~31 | Normal if ON when TOUCH SLIDER is touched and OFF when released. Touch slider is responsive from 0 on the left end to 31 on the right end. |

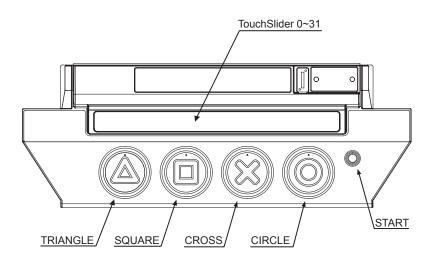

# **4-4 OUTPUT TEST**

View the status of output devices. Use this screen to perform periodic checks on output devices.

| OUTPUT TEST                    |                   |
|--------------------------------|-------------------|
| COIN LOCK OUT                  | OFF               |
| LEFT PARTITION LED RED         | OFF               |
| LEFT PARTITION LED GREEN       | OFF               |
| LEFT PARTITION LED BLUE        | OFF               |
| RIGHT PARTITION LED RED        | OFF               |
| RIGHT PARTITION LED GREEN      | OFF               |
| RIGHT PARTITION LED BLUE       | OFF               |
| BUTTON LED TRIANGLE            | OFF               |
| BUTTON LED SQUARE              | OFF               |
| BUTTON LED CROSS               | OFF               |
| BUTTON LED CIRCLE              | OFF               |
| TOUCH SLIDER LED RED           | OFF               |
| TOUCH SLIDER LED GREEN         | OFF               |
| TOUCH SLIDER LED BLUE          | OFF               |
| -> EXIT                        |                   |
|                                |                   |
|                                |                   |
| SELECT WITH SERVICE BUTTON AND | PRESS TEST BUTTON |

### **OUTPUT TEST screen**

# **CONTROLS**

- Press the SERVICE Button to select menu item.
- When the TEST Button is pressed, the selected item changes from OFF to ON and the corresponding output devices either light up or operate. When the TEST Button is pressed again for menu items that are ON, they will change from ON to OFF and either go dark or cease to operate.

Operations can also be performed using the following input method.

| ×                           | Moves the arrow downward                |
|-----------------------------|-----------------------------------------|
|                             | Moves the arrow upward                  |
| $L, R, \bigcirc, \triangle$ | Adjust the value for the selected item. |

- Select EXIT and press the TEST Button to return to the GAME TEST MENU screen.

| COIN LOCK OUT                            | Normal if coins are returned through the coin return slot when this is set to OFF, and coins are inserted when set to ON. |
|------------------------------------------|----------------------------------------------------------------------------------------------------|
| LEFT PARTITION LED RED<br>(GREEN, BLUE)  | Normal if side lamp L turns red (green, blue) when set to ON, turns off when set to OFF.                                  |
| RIGHT PARTITION LED RED<br>(GREEN, BLUE) | Normal if side lamp R turns red (green, blue) when set to ON, turns off when set to OFF.                                  |
| BUTTON LED TRIANGLE                      | Normal if $\triangle$ button lamp turns on when set to ON, turns off when set to OFF.                                     |
| BUTTON LED SQUARE                        | Normal if $\square$ button lamp turns on when set to ON, turns off when set to OFF.                                       |
| BUTTON LED CROSS                         | Normal if $\times$ button lamp turns on when set to ON, turns off when set to OFF.                                        |
| BUTTON LED CIRCLE                        | Normal if $\bigcirc$ button lamp turns on when set to ON, turns off when set to OFF.                                      |
| TOUCH SLIDER LED RED<br>(GREEN, BLUE)    | Normal if touch slider lamp turns red (green, blue) when set to ON, turns off when set to OFF.                            |

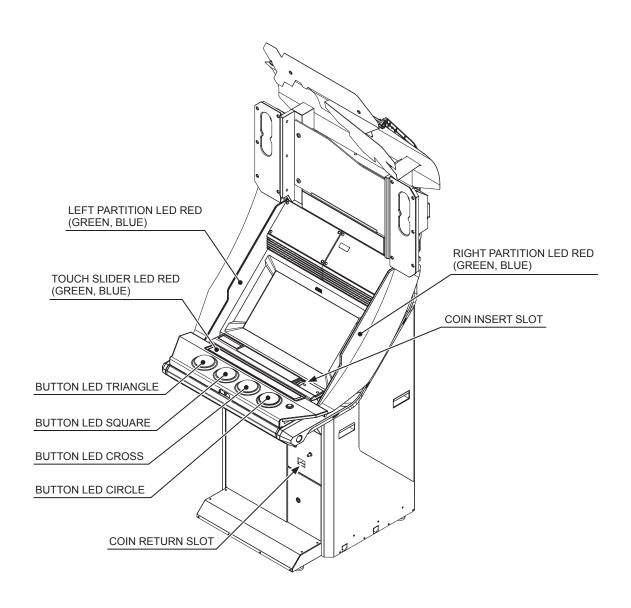

# 4-5 GAME ASSIGNMENTS

Adjust all game settings.

GAME ASSIGNMENTS
START UP MODE SATELLITE:MAIN

ADVERTISE SOUND 100% CONTINUE OFF GIVE UP OFF

DEFAULT SETTING

-> EXIT

SELECT WITH SERVICE BUTTON AND PRESS TEST BUTTON

#### GAME ASSIGNMENTS screen

### **CONTROLS**

- Press the SERVICE Button to select menu item.
- Press the TEST Button to adjust the value for the selected item. Operations can also be performed using the following input method.

| ×                           | Moves the arrow downward.               |
|-----------------------------|-----------------------------------------|
|                             | Moves the arrow upward.                 |
| $L, R, \bigcirc, \triangle$ | Adjust the value for the selected item. |

#### For ADVERTISE SOUND

| $R, \bigcirc, \triangle$ | Forward  |
|--------------------------|----------|
| L                        | Backward |

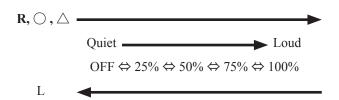

- Select EXIT and press the TEST Button to return to the GAME TEST MENU screen.

1

| START UP MODE   | Displays startup settings for each cabinet (default setting: SATELLITE: MAIN). Changing the Nu's DIP switch No. 1 changes all other setting items. If No. 1 is ON, it becomes "SATELLITE: MAIN" (server), and if No. 1 is OFF, it becomes "SATELLITE: SUB" (cabinets other than server). Ensure that there is only 1 cabinet set to "SATELLITE: MAIN" (server) and all other cabinets are set to "SATELLITE: SUB" (cabinets other than server) in "STARTUP MODE." |                |  |
|-----------------|----------------------------------------------------------------------------------------------------|----------------|--|
| ADVERTISE SOUND | Set sound volume during advertising screen (default setting: 100%). Set sound volume during advertising screen between 0% and 100%. Volume values change in the order of OFF $\rightarrow$ 25% $\rightarrow$ 50% $\rightarrow$ 75% $\rightarrow$ 100%. The volume settings are described below.                                                                                                    |                |  |
|                 | OFF                                                                                                    | muted          |  |
|                 | 25%                                                                                                    | ↑ low volume   |  |
|                 | 50%                                                                                                    | Medium volume  |  |
|                 | 75%                                                                                                    | ↓ large volume |  |
|                 | 100%                                                                                                    | full volume    |  |
| CONTINUE        | Set whether it is possible to use continues (default setting: OFF). Set this to "ON" if you wish to be able to use continues and "OFF" if you do not.                                                                                                    |                |  |
| GIVE UP         | Set whether it is possible to quit the game during play (default setting: OFF). To execute the quit command, press the START Button while holding ( $\triangle + \bigcirc$ ) and touching the central area of the touch slider.                                                                                                    |                |  |
| DEFAULT SETTING | Use this setting to return the cabinet to its factory settings.                                                                                                    |                |  |

# 4-6 GAME SYSTEM INFORMATION

Check the status of the game system.

```
GAME SYSTEM INFORMATION
      TITLE: HatsuneMiku Project DIVA Arcade
             ****-**-**
      DATE:
      VERSION: *.**.-
             ****_**_***
      TIME:
      CARD SYSTEM
        HARDWARE: ******** *** Ver*.*
        FIRMWARE: ******* *** Ver*.*
       TOUCH SLIDER CTRL BD
        BD NUMBER: ***-****
        FIRMWARE: ***
        KEYCHIP_ID: ***-*******
        MAIN ID: ***-******
-> EXIT
                     PRESS TEST BUTTON TO EXIT
```

### GAME SYSTEM INFORMATION screen

#### **CONTROLS**

- Press the TEST Button to return to GAME TEST MENU screen. Operations can also be performed using the following input method.

| $\bigcirc, \triangle$ | Returns to GAME TEST MENU screen. |
|-----------------------|-----------------------------------|
|-----------------------|-----------------------------------|

| TITLE        | Game title             |                                             |
|--------------|------------------------|---------------------------------------------|
| DATE         | Game software date     |                                             |
| VERSION      | Game software version  |                                             |
| TIME         | Displays system clock. |                                             |
| CARD SYSTEM  | HARDWARE               | Displays hardware information.              |
|              | FIRMWARE               | Displays firmware information.              |
| TOUCH SLIDER | BD NUMBER              | Touch slider control board part number      |
| CTRL BD      | FIRMWARE               | Touch slider control board firmware version |
| KEYCHIP ID   | Key chip ID            |                                             |
| MAIN ID      | Main board ID          |                                             |

# 4-7 PV INFORMATION

Displays information on all songs in memory.

| PV No. DA | TA Ver. DATE | EASY  | NORMAL | HARD  | EXTREME |
|-----------|--------------|-------|--------|-------|---------|
| pv.*** RO | M ***/**/**  | ***** | *****  | ***** | *****   |
| pv.*** RO | M ***/**/**  | ***** | *****  | ***** | *****   |
| pv.*** RO | M ***/**/**  | ***** | *****  | ***** | *****   |
| pv.*** RO | M ***/**/**  | ***** | *****  | ***** | *****   |
| pv.*** RO | M ***/**/**  | ***** | *****  | ***** | *****   |
| pv.*** RO | M ***/**/**  | ***** | *****  | ***** | *****   |
| pv.*** RO | M ***/**/**  | ***** | *****  | ***** | *****   |
| pv.*** RO | M ****/**    | ***** | *****  | ***** | *****   |
| pv.*** RO | M ***/**/**  | ***** | *****  | ***** | *****   |
| pv.*** RO | M ****/**    | ***** | *****  | ***** | *****   |
| pv.*** RO | M ****/**    | ***** | *****  | ***** | *****   |
| pv.*** RO | M ***/**/**  | ***** | *****  | ***** | *****   |
| pv.*** RO | M ****/**    | ***** | *****  | ***** | *****   |
| pv.*** RO | M ****/**    | ***** | *****  | ***** | *****   |
| pv.*** RO | M ****/**    | ***** | *****  | ***** | *****   |
| pv.*** RO | M ****/**    | ***** | *****  | ***** | *****   |
| pv.*** RO | M ****/**    | ***** | *****  | ***** | *****   |
| pv.*** RO | M ****/**    | ***** | *****  | ***** | *****   |
| pv.*** RO | M ****/**    | ***** | *****  | ***** | *****   |
| pv.*** RO | M ****/**    | ***** | *****  | ***** | *****   |
| =         |              |       |        |       |         |
|           |              |       |        |       |         |

PV INFORMATION screen (1/2)

### **CONTROLS**

- Press the TEST Button to move to next screen.

Operations can also be performed using the following input method.

| $\triangle, \times, \bigcirc, R$ | Move to next page.       |  |
|----------------------------------|--------------------------|--|
| $\Box$ , L                       | Return to previous page. |  |

- Pressing the TEST Button on the last page returns you to the GAME TEST MENU screen. Operations can also be performed using the following input method on the last page.

| $\triangle$ , $\bigcirc$ | Return to GAME TEST MENU screen. |
|--------------------------|----------------------------------|
|--------------------------|----------------------------------|

| PV No.    | Installed PV                                                               | Installed PV number             |  |
|-----------|----------------------------------------------------------------------------|---------------------------------|--|
| DATA      | Installed PV data storage location                                         |                                 |  |
|           | ROM                                                                        | Data from DVD                   |  |
|           | HDD                                                                        | Data downloaded from network    |  |
| Ver. DATE | Installed PV                                                               | Installed PV data creation date |  |
| EASY      | Installed PV's gameplay input information (if on EASY difficulty)          |                                 |  |
|           | -                                                                          | No data                         |  |
|           | *****                                                                      | Version                         |  |
| NORMAL    | NORMAL Installed PV's gameplay input information (if on NORMAL difficulty) |                                 |  |
|           | -                                                                          | No data                         |  |
|           | *****                                                                      | Version                         |  |
| HARD      | Installed PV's gameplay input information (if on HARD difficulty)          |                                 |  |
|           | -                                                                          | No data                         |  |
|           | *****                                                                      | Version                         |  |
| EXTREME   | Installed PV's gameplay input information (if on EXTREME difficulty)       |                                 |  |
|           | -                                                                          | No data                         |  |
|           | *****                                                                      | Version                         |  |

# 4-8 PV DOWNLOAD STATUS

Displays download information on all songs in memory. (server only)

AUTHENTICATION STATUS: \*\*\*\*\*\*

DOWNLOAD PERCENTAGE: \*\*\*
ORDER TIME: \*\*\*
RELEASE TIME: \*\*\*

DOWNLOAD STATUS: \*\*\*

TIME: \*\*\*\*-\*\*-\*\*\*\*\*\*\*\*\*\*\*\*\*\*\*\*\*\*\*\*\*\*\*\*\*
-> EXIT

PRESS TEST BUTTON TO EXIT

# PV DOWNLOAD STATUS screen

### **CONTROLS**

- Press the TEST Button to return to the GAME TEST MENU screen. Operations can also be performed using the following input method.

| $\triangle,\bigcirc$ | Return to the GAME TEST MENU screen. |
|----------------------|--------------------------------------|
|----------------------|--------------------------------------|

| AUTHENTICATION STATUS | Displays ALL.Net authentication status. If ALL.Net authentication is successful, "SUCCESS" will be displayed, and if it is unsuccessful, "FAILED" will be displayed. If "FAILED" is displayed, song data cannot be downloaded.                                                                                                    |
|-----------------------|----------------------------------------------------------------------------------------------------|
| DOWNLOAD PERCENTAGE   | Displays song data download progress.  If there is no song data to download, "N/A" will be displayed.                                                                                                    |
| ORDER TIME            | Displays time when download will begin. If there is no song data to download, "N/A" will be displayed.                                                                                                    |
| RELEASE TIME          | Displays time when downloaded song data will be unlocked.  After new versions of song data have reached their release date, they will be sent to each cabinet the next time they are turned ON.  If there is no song data to download, "N/A" will be displayed.                                                                                                    |
| DOWNLOAD STATUS       | Displays download status of song data currently being downloaded. While downloading, "DOWNLOAD" will be displayed, and when the download is complete, "COMPLETE" will be displayed. Also, if the cabinet is rebooted after "UPDATEREADY/UPDATENEEDED" has been displayed, the song data will be updated and "UPTODATE" will be displayed. If there is no song data to download, "UNKNOWN" will be displayed. |
| TIME                  | Displays current time.                                                                                                    |

# 4-9 TOUCH PANEL SETTING

Adjusts the response positions of the Touch Panel. Use this screen for adjustments following installation or whenever the Touch Panel or LCD has been replaced.

TOUCH PANEL SETTING

TOUCH PANEL ADJUSTMENT DEFAULT SETTING

-> EXIT

SELECT WITH SERVICE BUTTON AND PRESS TEST BUTTON

#### TOUCH PANEL SETTING screen

#### **CONTROLS**

- Press the SERVICE Button to select menu item.
- Press the TEST Button to adjust the value for the selected item.

Operations can also be performed using the following input method.

| ×                     | Moves the arrow downward.  |  |
|-----------------------|----------------------------|--|
|                       | Moves the arrow upward.    |  |
| $\bigcirc, \triangle$ | Confirm the selected item. |  |

- Select EXIT and press the TEST Button to return to the GAME TEST MENU screen.

| TOUCH PANEL ADJUSTMENT | Adjusts the response positions of the Touch Panel. |
|------------------------|----------------------------------------------------|
| DEFAULT SETTING        | Revert to default settings.                        |

1

TOUCH PANEL ADJUSTMENT

+

PRESS TEST AND SERVICE BUTTON TO ABORT

### TOUCH PANEL ADJUSTMENT screen

TOUCH PANEL ADJUSTMENT

COMPLETE

PRESS TEST BUTTON TO EXIT

#### TOUCH PANEL ADJUSTMENT screen 2

### **CONTROLS**

- Touch "+" in each of the positions it is displayed on the screen.
- "COMPLETE" is displayed when setup is complete.
- Press the TEST Button to return to TOUCH PANEL SETTING screen.
- To cancel touch panel adjustment, press the TEST Button and SERVICE Button simultaneously. You will be returned to the TOUCH PANEL SETTING screen with the data returned to its pre-adjustment state.

TOUCH PANEL DEFAULT SETTING

YES (DEFAULT SETTING) -> NO (CANCEL)

SELECT WITH SERVICE BUTTON AND PRESS TEST BUTTON

### TOUCH PANEL DEFAULT SETTING screen

#### **■ CONTROLS**

- Press the SERVICE Button to select menu item.
- Press the TEST Button to confirm the selected item.

  Operations can also be performed using the following input method.

| ×                     | Moves the arrow downward.  |  |
|-----------------------|----------------------------|--|
|                       | Moves the arrow upward.    |  |
| $\bigcirc, \triangle$ | Confirm the selected item. |  |

| YES (DEFAULT SETTING) | Revert touch panel to default settings. |
|-----------------------|-----------------------------------------|
| NO (CANCEL)           | Return to TOUCH PANEL SETTING screen.   |

#### 1

# 4-10 CARD READER TEST

Performs a read test on Aime card or cell phone.

CARD READER TEST

Please touch the card reader with your IC card or mobile phone.

PRESS TEST BUTTON TO EXIT

#### CARD READER TEST screen

CARD READER TEST

OK

PRESS TEST BUTTON TO EXIT

#### CARD READER TEST screen 2 (result)

#### **CONTROLS**

- Touch your Aime card or mobile phone to the touch-type card reader on the upper section of the cabinet. If it reads successfully, "OK" will be displayed. If it does not read successfully, "UNKNOWN CARD" will be displayed.
- Press the TEST Button to return to the GAME TEST MENU screen. Operations can also be performed using the following input method.

| $\bigcirc, \triangle$ | Return to the GAME TEST MENU screen. |
|-----------------------|--------------------------------------|

# 4-11 CLOSE SETTING

Set closing time. Refer to "1-5" for details on close setting functions.

DAY

CLOSE SETTING

SCHEDULE TYPE DAY

HOURS 24

MINUTES 00

DEFAULT SETTING

-> EXIT

SELECT WITH SERVICE BUTTON AND PRESS TEST BUTTON

CLOSE SETTING screen (DAY)

#### **CONTROLS**

- Press the SERVICE Button to select menu item.
- Press the TEST Button to adjust the value for the selected item. Operations can also be performed using the following input method.

| ×                        | Moves the arrow downward.                          |
|--------------------------|----------------------------------------------------|
|                          | Moves the arrow upward.                            |
| $R, \bigcirc, \triangle$ | Adjust the value for the selected item. (increase) |
| L                        | Adjust the value for the selected item. (decrease) |

- Select SCHEDULE TYPE and press the TEST Button to move to the CLOSE SETTING screen (DAY).
- Select EXIT and press the TEST Button to return to the GAME TEST MENU screen.

#### **MENU ITEMS**

Set up store closing times. The closing time may be set to the same time every day or to a different time for each day of the week.

| SCHEDULE TYPE   | Sets closing time for every day/each day of the week. Set to DAY to use the same closing time every day. Set to WEEK to specify closing times for each day of the week.  NOTE: The default closing time setting is DAY: 24:00. |
|-----------------|----------------------------------------------------------------------------------------------------|
| HOURS           | Change hours when set to "DAY" Closing time can be set between 18:00 and 30:00. Set to ALL TIME to disable the store closing procedure.                                                                                        |
| MINUTES         | Change minutes when set to "DAY" Minutes can be set from 5 minutes to 55 minutes. Settings are in increments of 5 minutes.                                                                                                    |
| DEFAULT SETTING | Return to default setting of DAY: 24:00.                                                                                                    |

# WEEK

| -> SCHE | DULE TYPE  | WEEK |  |  |
|---------|------------|------|--|--|
| (Sun)   | HOURS      | 24   |  |  |
|         | MINUTES    | 00   |  |  |
| (Mon)   | HOURS      | 24   |  |  |
|         | MINUTES    | 00   |  |  |
| (Tue)   | HOURS      | 24   |  |  |
|         | MINUTES    | 00   |  |  |
| (Wed)   | HOURS      | 24   |  |  |
|         | MINUTES    | 00   |  |  |
| (Thu)   | HOURS      | 24   |  |  |
|         | MINUTES    | 00   |  |  |
| (Fri)   | HOURS      | 24   |  |  |
|         | MINUTES    | 00   |  |  |
| (Sat)   | HOURS      | 24   |  |  |
|         | MINUTES    | 00   |  |  |
| DEFAU   | LT SETTING |      |  |  |
| EXIT    |            |      |  |  |
|         |            |      |  |  |
|         |            |      |  |  |

CLOSE SETTING screen (WEEK)

#### **CONTROLS**

- Press the SERVICE Button to select menu item.
- Press the TEST Button to adjust the value for the selected item. Operations can also be performed using the following input method.

| ×                        | Moves the arrow downward.                          |
|--------------------------|----------------------------------------------------|
|                          | Moves the arrow upward.                            |
| $R, \bigcirc, \triangle$ | Adjust the value for the selected item. (increase) |
| L                        | Adjust the value for the selected item. (decrease) |

- Select SCHEDULE TYPE and press the TEST Button to move to the CLOSE SETTING (DAY) screen.
- Select EXIT and press the TEST Button to return to the GAME TEST MENU screen.

#### **MENU ITEMS**

Configure the closing times day by day.

| (SUN) ~ (SAT)   | Sets closing time for each day of the week. Sets closing time. (Default: 24:00) The hours and minutes for the time to be set change in the following order. |                                                                                                    |  |
|-----------------|----------------------------------------------------------------------------------------------------|----------------------------------------------------------------------------------------------------|--|
|                 | HOURS Closing time can be set between 18:00 and 30:00. Set to ALL TIME to disable the store closing procedure.                                              |                                                                                                    |  |
|                 | MINUTES                                                                                                    | Change minutes Minutes can be set from 5 minutes to 55 minutes. Settings are in increments of 5 minutes. |  |
| DEFAULT SETTING | Reset closing time to 24:00 for each day.                                                                                                    |                                                                                                    |  |

#### 1

# 4-12 NETWORK TEST

Performs a test of network connection.

NETWORK TEST

CONNECT TEST

-> EXIT

SELECT WITH SERVICE BUTTON AND PRESS TEST BUTTON

#### **NETWORK TEST screen**

#### **■ CONTROLS**

- Press the SERVICE Button to select menu item.
- Press the TEST Button to confirm the selected item.

Operations can also be performed using the following input method.

| ×                        | Moves the arrow downward.  |  |
|--------------------------|----------------------------|--|
|                          | Moves the arrow upward.    |  |
| $\bigcirc$ , $\triangle$ | Confirm the selected item. |  |

- Select EXIT and press the TEST Button to return to the GAME TEST MENU screen.

#### ■ MENU ITEMS

| CON | NECT TEST | Performs a network connection test.  Normal if "STATUS OK" is displayed when test is performed. "STATUS NG" will be |
|-----|-----------|----------------------------------------------------------------------------------------------------|
|     |           | displayed if there is a fault.                                                                                      |

# **4-13 ALL.Net ACCOUNTING STATUS**

Toggle ON/OFF the viewing of ALL.Net accounting information and caution messages.

```
ALL.Net ACCOUNTING STATUS
    ALL Net SYSTEM CAUTION
                           ON
  -> EXIT
  ACCOUNTING MODE
  ACCOUNTING STATUS ****
  PLAY COUNT
    ****/**
    ****/**
    ***/**
  REPORT INFORMATION
    REPORT1:
                 ******
    REPORT2:
                 ******
          SELECT WITH SERVICE BUTTON AND PRESS TEST BUTTON
```

#### ALL.Net STATUS screen

#### **■ CONTROLS**

- Press the SERVICE Button to select menu item.
- Press the TEST Button to adjust the value for the selected item. Operations can also be performed using the following input method.

| ×                        | Moves the arrow downward.  |
|--------------------------|----------------------------|
|                          | Moves the arrow upward.    |
| $\bigcirc$ , $\triangle$ | Confirm the selected item. |

- Select EXIT and press the TEST Button to return to the GAME TEST MENU screen.

#### ■ MENU ITEMS

| ALL.Net SYSTEM CAUTION | Set whether to display caution messages concerning accounting data (default setting: "ON") Set this to "ON" under normal circumstances and only set it to "OFF" when temporarily unable to conduct cutoff procedures normally.                                              |                                                                                                    |  |
|------------------------|----------------------------------------------------------------------------------------------------|----------------------------------------------------------------------------------------------------|--|
| ACCOUNTING MODE        | A Accounting mode is mode A (P-ras accounting).                                                                                                    |                                                                                                    |  |
|                        | GOOD                                                                                                    | Accounting data can be recorded.                                                                                                    |  |
|                        | BAD                                                                                                    | Accounting data cannot be recorded. (Accounting report has not been transmitted.)  NOTE: Check the LAN cable connection.  Continuing to operate cabinets in BAD status limits certain online functions. |  |
| PLAY COUNT             | Display the play history for each month. Displayed from the top in the order of "THIS MONTH," "LAST MONTH," "MONTH BEFORE LAST." If an error has occurred, menu items will not be displayed and an error message will be displayed instead.                                 |                                                                                                    |  |
| REPORT INFORMATION     | Cutoff procedure information  NOTE: If the initial cutoff procedure or daytime cutoff procedures have never been successfully completed, "-" will be displayed.  If an error has occurred, menu items will not be displayed and an error message will be displayed instead. |                                                                                                    |  |
|                        | REPORT 1 Time of last successful initial cutoff procedure                                                                                                    |                                                                                                    |  |
|                        | REPORT 2 Time of last successful daytime cutoff procedure                                                                                                    |                                                                                                    |  |

# 4-14 ALL.Net DOWNLOAD STATUS

Displays software download information.(server only)

ALL.Net DOWNLOAD STATUS AUTHENTICATION STATUS: \*\*\* CURRENT VERSION: NOW DOWNLOAD VERSION: \*\*\* \*\*\* DOWNLOAD PERCENTAGE: \*\*\* ORDER TIME: \*\*\* RELEASE TIME: DOWNLOAD STATUS: \*\*\*\*\*\*\* \*\*\*\* TIME: -> EXIT PRESS TEST BUTTON TO EXIT

#### ALL.Net DOWNLOAD STATUS screen

#### **■ CONTROLS**

- Press the TEST Button to return to the GAME TEST MENU screen. Operations can also be performed using the following input method.

| $\bigcirc, \triangle$ | Return to the GAME TEST MENU screen. |
|-----------------------|--------------------------------------|
|-----------------------|--------------------------------------|

#### **MENU ITEMS**

| AUTHENTICATION STATUS | Displays ALL.Net authentication status. Software can not be downloaded when the status is FAILED.                                                                                                    |                                           |  |
|-----------------------|----------------------------------------------------------------------------------------------------|-------------------------------------------|--|
|                       | SUCCESS                                                                                                    | Authentication to ALL.Net was successful. |  |
|                       | FAILED                                                                                                    | Authentication to ALL.Net failed.         |  |
| CURRENT VERSION       | Displays curr                                                                                                    | ent game version.                         |  |
| NOW DOWNLOAD VERSION  | Displays version of software currently being downloaded. If there is no software to download, N/A is displayed.                                                                                                    |                                           |  |
| DOWNLOAD PERCENTAGE   | Displays software download progress.  If there is no software to download, N/A is displayed.                                                                                                    |                                           |  |
| ORDER TIME            | Displays time when download will begin. If there is no software to download, N/A is displayed.                                                                                                    |                                           |  |
| RELEASE TIME          | Displays time when downloaded software will be unlocked.  After new versions of software have reached their release date, they will be sent to each cabinet the next time they are turned ON.  If there is no software to download, N/A is displayed.                                                                                                    |                                           |  |
| DOWNLOAD STATUS       | Displays download status of software currently being downloaded.  While downloading, DOWNLOAD will be displayed, and when the download is complete, COMPLETE will be displayed.  Also, if the cabinet is rebooted after UPDATEREADY/UPDATENEEDED has been displayed, the song data will be updated and UPTODATE will be displayed.  If there is no software to download, N/A is displayed. |                                           |  |
| TIME                  | Displays current time.                                                                                                    |                                           |  |

# 4-15 BACKUP DATA CLEAR

Deletes various game data.

BACKUP DATA CLEAR

YES (CLEAR)

-> NO (CANCEL)

SELECT WITH SERVICE BUTTON AND PRESS TEST BUTTON

#### BACKUP DATA CLEAR screen

#### **CONTROLS**

- Press the SERVICE Button to select menu item.
- Press the TEST Button to confirm the selected item.

Operations can also be performed using the following input method.

| ×                     | Moves the arrow downward. |  |
|-----------------------|---------------------------|--|
|                       | Moves the arrow upward.   |  |
| $\bigcirc, \triangle$ | Confirm the selected item |  |

#### **MENU ITEMS**

| YES (CLEAR) | Clear backup data. If backup data is delated, bookkeeping and high score ranking data saved in the cabinet will be deleted. Once backup data is cleared, the screen displays COMPLETED. Press the TEST Button to return to the GAME TEST MENU screen. |
|-------------|----------------------------------------------------------------------------------------------------|
| NO (CANCEL) | Return to the GAME TEST MENU screen.                                                                                                    |

# 4-16 HDD DATA CLEAR

Deletes hard disk data.

HDD DATA CLEAR

YES (CLEAR)

-> NO (CANCEL)

SELECT WITH SERVICE BUTTON AND PRESS TEST BUTTON

#### HDD DATA CLEAR screen

#### **CONTROLS**

- Press the SERVICE Button to select menu item.
- Press the TEST Button to confirm the selected item.

  Operations can also be performed using the following input method.

| ×                     | Moves the arrow downward.  |  |
|-----------------------|----------------------------|--|
|                       | Moves the arrow upward.    |  |
| $\bigcirc, \triangle$ | Confirm the selected item. |  |

#### **MENU ITEMS**

| YES (CLEAR) | Clears hard disk data.  If hard disk data is cleared, ranking data and forbidden word data will also be cleared. However, if transmissions are successful when rebooting after clearing the data, the ranking data and forbidden word data will be reobtained from the network.  Once hard disk data is cleared, the screen displays COMPLETED. Press the TEST Button to return to the GAME TEST MENU screen. |
|-------------|----------------------------------------------------------------------------------------------------|
| NO (CANCEL) | Return to the GAME TEST MENU screen.                                                                                                    |

5

# **5 ERROR DISPLAY**

## **!** WARNING

- If an error is displayed, have the site maintenance personnel or other qualified individuals resolve it. If someone without specialized or technical knowledgeattempts to rectify the problem, electric shock, short circuits or fire may result. If there is no site maintenance personnel or other qualified individuals available, turn the power off immediately, and contact the office listed in this manual or the point-of-purchase for this product.
- If problems other than those covered in this manual arise, or if no improvements
  can be noted after measures given in this manual have been taken, do not take
  measures indiscriminately. Cut off the power immediately and contact the office
  listed in this manual or the point-of-purchase for this product. Indiscriminate
  countermeasures could lead to unforeseeable accidents. They could also result
  in permanent damages.

# STOP IMPORTANT

- Static electricity from your body may damage some electronics devices on the IC board. Before handling the IC board, touch a grounded metallic surface so that the static electricity can be discharged.
- Do not repeatedly turn the power ON/OFF in a short period of time. Doing so may result in breakdown or parts damage.
- If you receive an error number or message not listed below, stop using the product and send the Nu in for maintenance.

This product may display error messages in response to a range of different issues, and normal play will be disabled. Refer to the following causes and responses to deal with these issues.

If errors arise on individual cabinets, respond to the error only on the cabinet on which the error is displayed.

For example, if the response requires you to reboot, only reboot the cabinet that displays the message.

If an error cannot be fixed, turn OFF the cabinet displaying the error and continue to operate the remaining cabinets. This manual only explains errors that arise for "Project DIVA Arcade." Refer to the Nu Service Manual regarding errors that are common to all cabinets utilizing a Nu.

Also, if "Error 8005," which is common to machines containing a Nu, occurs, press the TEST Button while holding the START Button. The error message will be skipped and play will be possible offline.

NOTE: Aime cards and mobile phones cannot be used while offline. Only guest play is possible. Also, be aware that no menu items can be set for "SETTINGS&OPTIONS."

| DISPLAY         | ERROR 3002<br>Startup Mode Error                                                                                                    |
|-----------------|----------------------------------------------------------------------------------------------------|
| CAUSE           | DIP SW setting is wrong.                                                                                                    |
| COUNTERMEASURES | Check that multiple cabinets are not set as "SERVER." (See "DIP SWITCH SETTING in 9-2 REPLACING THE Nu" in the CVT Manual, "DIP SWITCH SETTING in 15-3 REPLACING THE Nu" in the Owner's Manual.) |

5

| DISPLAY         | ERROR 3004<br>Unknown Network Error (GAME-LAN)                                                                                    |
|-----------------|----------------------------------------------------------------------------------------------------|
| CAUSE           | Unknown network error has occurred.                                                                                               |
| COUNTERMEASURES | If no improvements can be noted by rebooting, contact the office listed in this manual or the point-of-purchase for this product. |

| DISPLAY         | ERROR 6602<br>TOUCH SLIDER SENSOR BD Error (TIME OUT)                                                                                                    |
|-----------------|----------------------------------------------------------------------------------------------------|
| CAUSE           | Unable to confirm connection to touch slider.                                                                                                    |
| COUNTERMEASURES | Check that the connector is connected correctly.  Replace the touch slider unit if the same error is displayed again.  (See "7-2 REPLACING THE TOUCH SLIDER UNIT " in the CVT Manual, "11-2 REPLACING THE TOUCH SLIDER UNIT " in the Owner's Manual.) |

| DISPLAY         | ERROR 6603<br>TOUCH SLIDER SENSOR BD Error (RESPONSE ERR)                                                                                                   |
|-----------------|----------------------------------------------------------------------------------------------------|
| CAUSE           | Touch slider is not responding normally.                                                                                                    |
| COUNTERMEASURES | Replace the touch slider unit. (See "7-2 REPLACING THE TOUCH SLIDER UNIT" in the CVT Manual, "11-2 REPLACING THE TOUCH SLIDER UNIT" in the Owner's Manual.) |

| DISPLAY         | ERROR 6604<br>TOUCH SLIDER SENSOR BD Error (COM INIT SETTING ERR)                                                                                             |
|-----------------|----------------------------------------------------------------------------------------------------|
| CAUSE           | Touch slider initialization failed.                                                                                                    |
| COUNTERMEASURES | Replace the touch slider unit. (See "7-2 REPLACING THE TOUCH SLIDER UNIT " in the CVT Manual, "11-2 REPLACING THE TOUCH SLIDER UNIT " in the Owner's Manual.) |

## **SEGA AMUSEMENTS OFFICES**

## **Sega Amusements**

### **Europe**

42, Barwell Business Park, Leatherhead Road, Chessington, Surrey, KT9 2NY United Kingdom

Telephone: +44 (0) 208 391 8060 Facsimile: +44 (0) 208 391 8096

e-mail: mailbox@sega.co.uk http://www.segaarcade.com/

#### U.S.A.

Telephone:

General Parts: +1 224 265 4287 General Tech: +1 224 265 4283 Facsimile: +1 630 860 7775

## **SEGA Corporation**

Canal Side Building, 1-39-9, Higashishinagawa, Shinagawa-ku, Tokyo 140-8583, Japan

Telephone: +81 3 6871 7133 Facsimile: +81 3 6871 7134

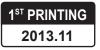

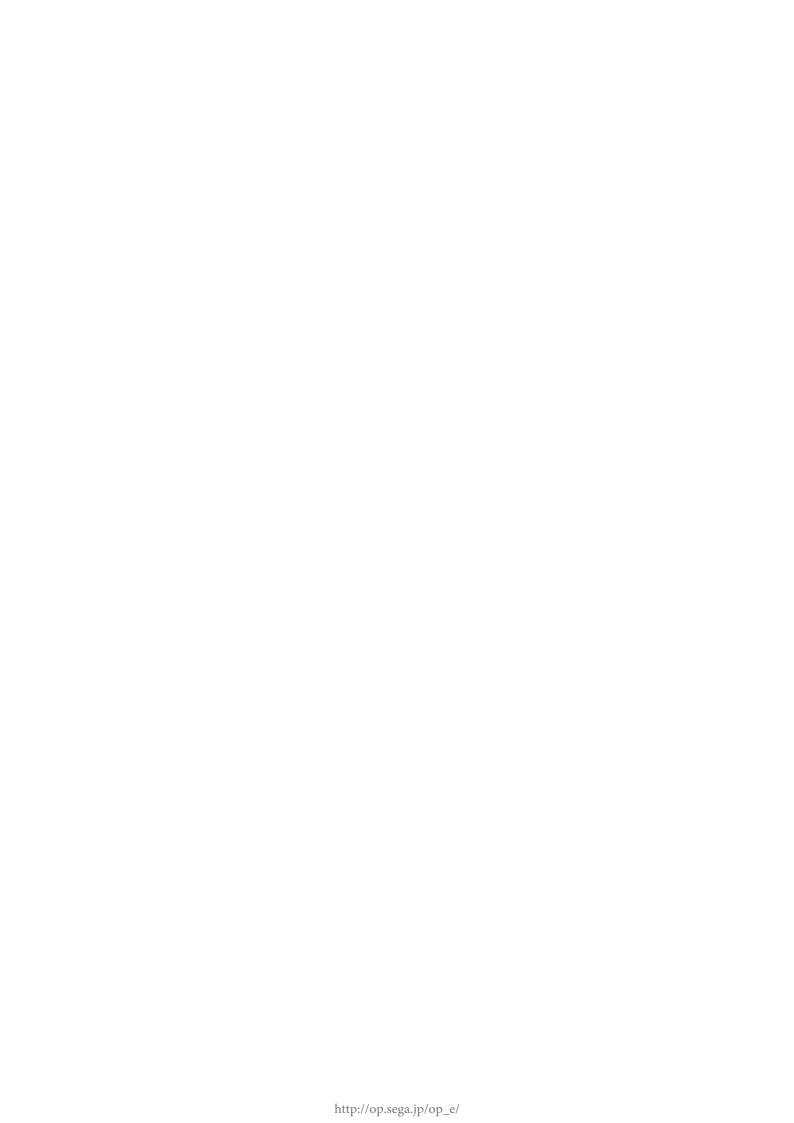